<span id="page-0-0"></span>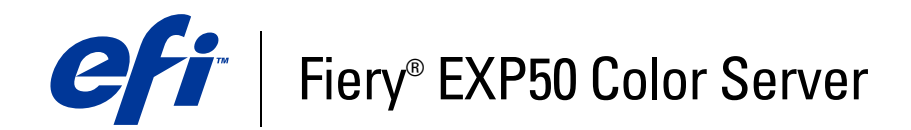

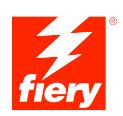

# **Konfiguration und Setup**

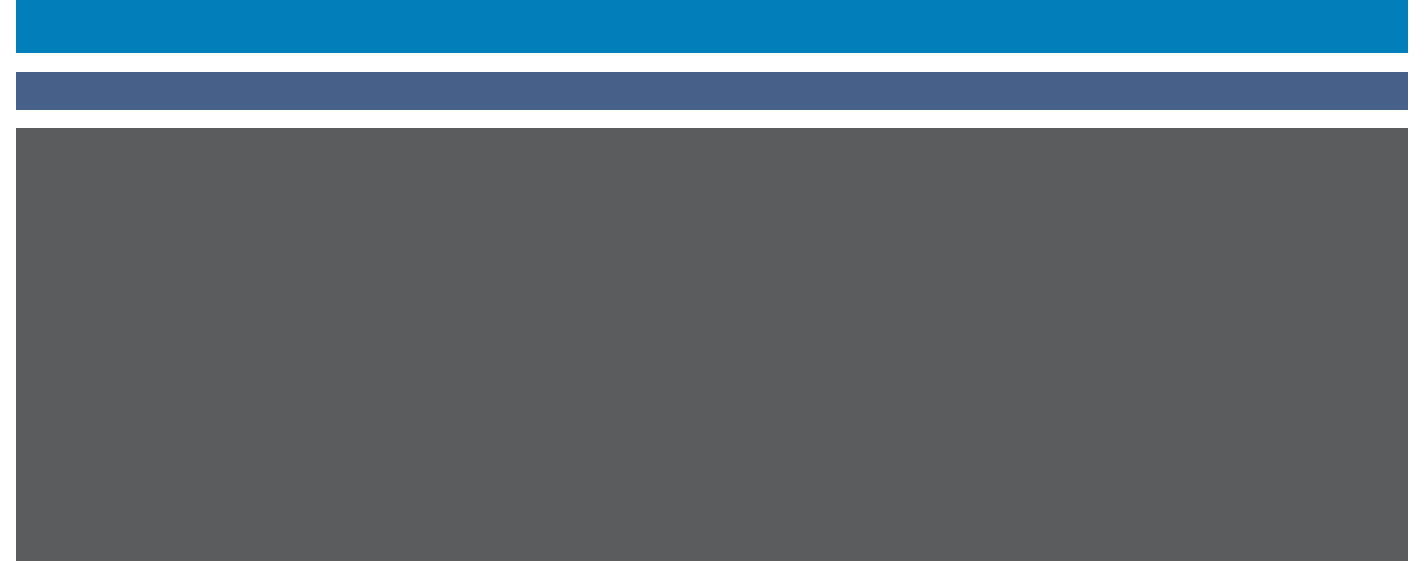

© 2006 Electronics for Imaging, Inc. Die in dieser Veröffentlichung enthaltenen Informationen werden durch den Inhalt des Dokuments *Rechtliche Hinweise* für dieses Produkt abgedeckt.

45055353 18. April 2006

## **INHALT 3 3**

## **INHALT**

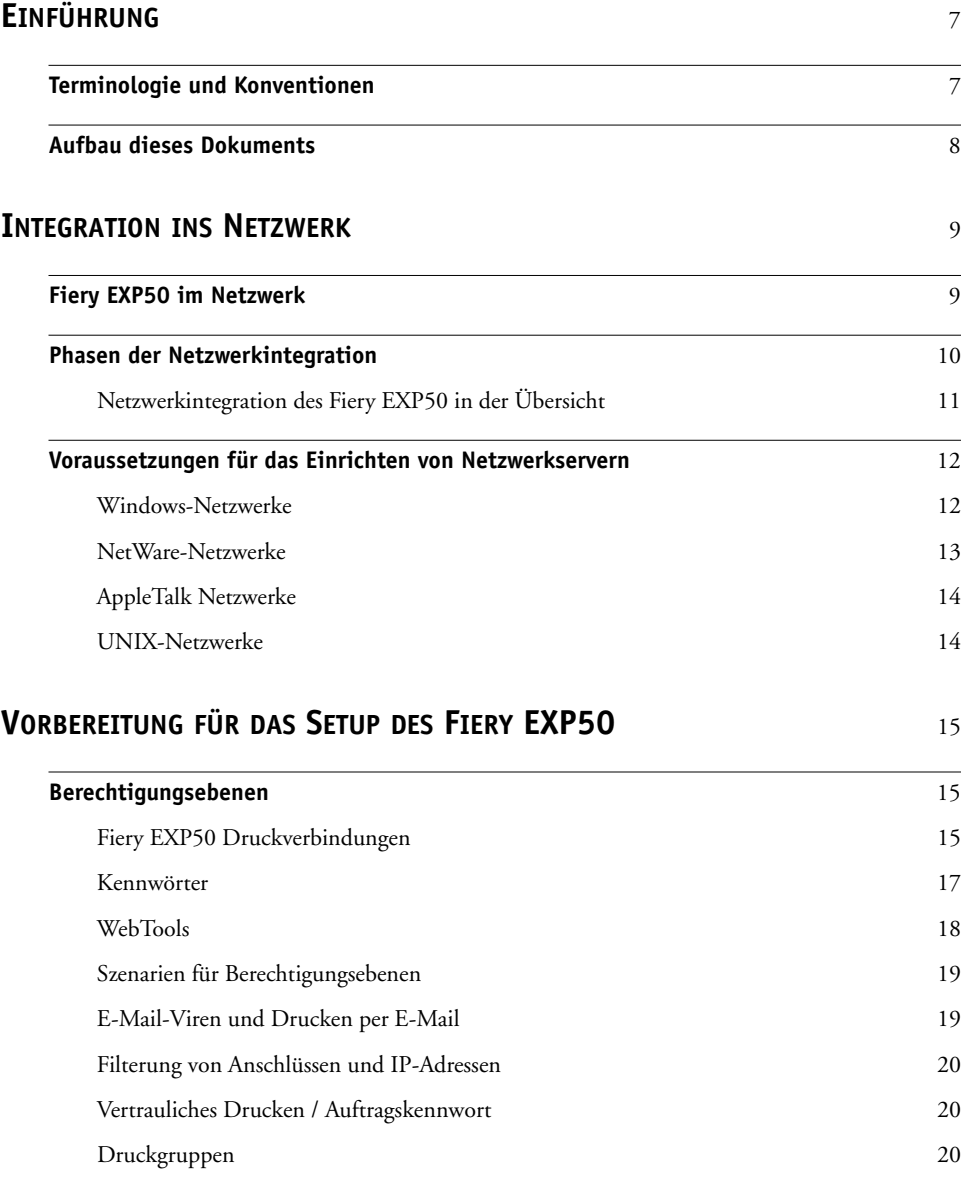

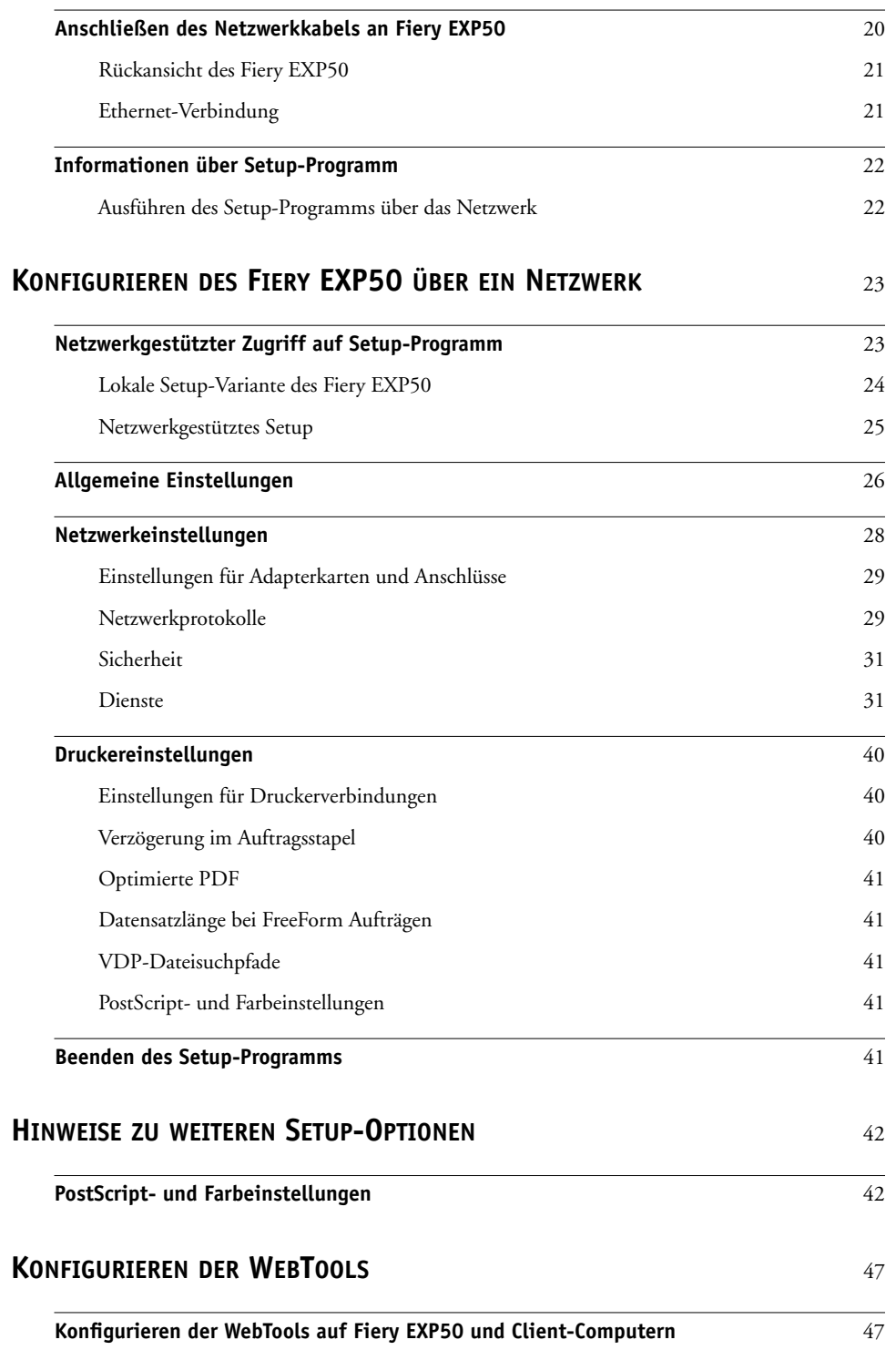

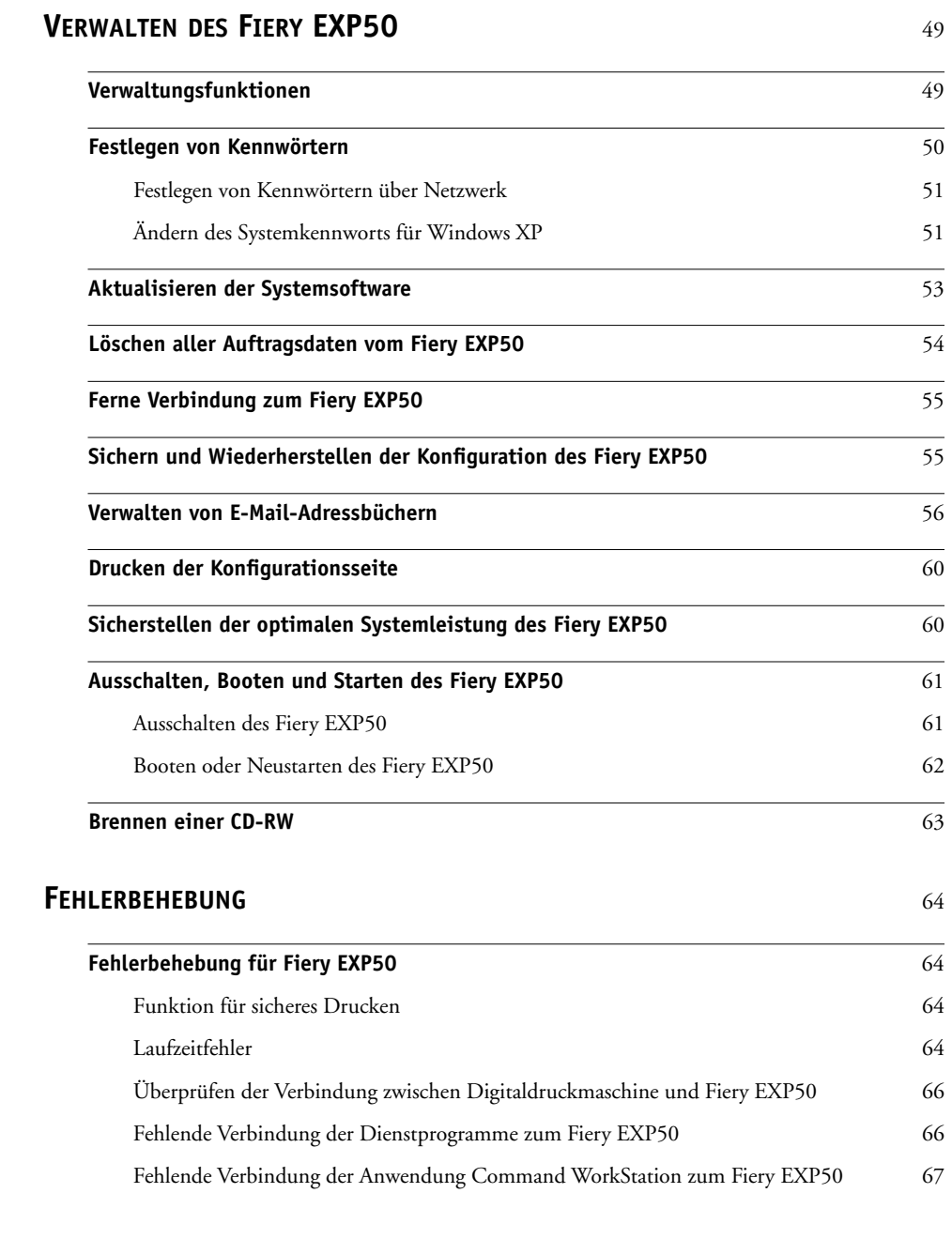

#### **[INDEX](#page-68-0)** <sup>69</sup>

## <span id="page-6-0"></span>**EINFÜHRUNG**

In diesem Dokument wird beschrieben, wie Sie Netzwerkserver und Anwendercomputer für den Einsatz mit dem Fiery EXP50 Color Server konfigurieren müssen, damit dieser als vernetzter hochleistungsfähiger Drucker zur Verfügung steht. Allgemeine Informationen über die Digitaldruckmaschine, Ihren Computer, Ihre Software und das Netzwerk finden Sie in der Dokumentation des jeweiligen Produkts.

Das korrekte Einrichten der Netzwerkumgebung erfordert die Anwesenheit und aktive Mitarbeit des Netzwerkadministrators. Ausführliche Anleitungen zum Konfigurieren von Netzwerken würden den Rahmen dieses Dokuments sprengen. Weitere Hinweise hierzu finden Sie in Ihrer Netzwerkdokumentation.

## <span id="page-6-1"></span>**Terminologie und Konventionen**

In diesem Dokument werden die folgenden Begriffe und Konventionen verwendet:

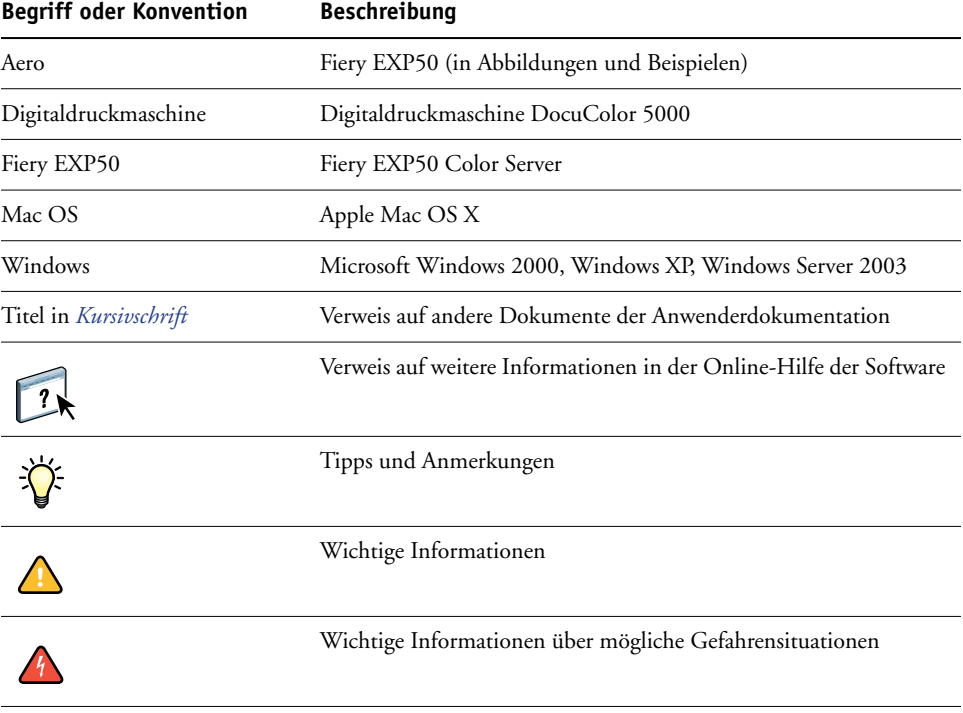

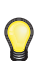

## <span id="page-7-0"></span>**Aufbau dieses Dokuments**

In diesem Dokument werden die folgenden Themen besprochen:

- Netzwerkanschlüsse am Fiery EXP50
- Für den Fiery EXP50 spezifische Informationen über das Einrichten von Netzwerkservern

**HINWEIS:** Weitere Informationen zu Netzwerkservern finden Sie in Ihrer Netzwerkdokumentation.

- Systemsicherheit durch Berechtigungsebenen und Kennwörter
- Einrichten des Fiery EXP50 mithilfe eines Computers im Netzwerk
- Einrichten des Fiery EXP50 für die Verwendung der WebTools
- Verwaltung des Fiery EXP50
- Fehlerbehebung

Eine Übersicht der Administratorfunktionen, die in anderen Dokumenten beschrieben werden, finden Sie auf [Seite 49](#page-48-2).

## <span id="page-8-0"></span>**INTEGRATION INS NETZWERK**

In diesem Abschnitt werden die verschiedenen Phasen beim Einrichten des Fiery EXP50 zusammengefasst.

## <span id="page-8-1"></span>**Fiery EXP50 im Netzwerk**

Ein in ein Netzwerk integrierter Fiery EXP50 verhält sich aus der Sicht des Anwenders wie ein vernetzter PostScript-Drucker. Der Fiery EXP50 unterstützt folgende Netzwerkprotokolle (d.h. die Regeln, die die Kommunikation der Geräte im Netzwerk steuern):

- AppleTalk
- TCP/IP mit den Protokollen BOOTP, DHCP, FTP, HTTP, IMAP, IPP, LDAP, LPD, NBT, POP3, Port 9100, SMB, SMTP und SNMP
- IPX/SPX (Novell)

Diese Protokolle können gleichzeitig über dieselbe Kabelverbindung ausgeführt werden. Computer, die andere Netzwerkprotokolle verwenden, können ihre Druckaufträge über einen Server, der eines der unterstützten Protokolle verwendet, zum Drucken senden. Der Fiery EXP50 erkennt die jeweilige Verbindung und das jeweilige Protokoll automatisch und unterstützt alle Verbindungen simultan.

## <span id="page-9-0"></span>**Phasen der Netzwerkintegration**

Die Installation kann von einem Druck- bzw. Netzwerkadministrator ausgeführt werden. Die Phasen der Installation sehen im Einzelnen wie folgt aus:

#### **1 Konfigurieren der Netzwerkumgebung**

In dieser Phase müssen die Netzwerkserver so konfiguriert werden, dass Anwender auf den Fiery EXP50 wie auf einen vernetzten Drucker zugreifen können. Informationen zum Konfigurieren von Netzwerkservern in Windows- und UNIX-Umgebungen im Hinblick auf den Fiery EXP50 finden Sie auf [Seite 12](#page-11-0). Weitere Informationen zur Verwendung Ihres Netzwerks finden Sie in Ihrer Netzwerkdokumentation.

#### **2 Physische Anbindung des Fiery EXP50 an ein funktionsfähiges Netzwerk**

In dieser Phase muss der Netzwerkknoten für den Fiery EXP50 vorbereitet werden. Dazu gehört u.a. die Verkabelung des Fiery EXP50 (der sich nahe bei der Digitaldruckmaschine befinden muss) über die Netzwerkschnittstelle des Fiery EXP50. Detaillierte Informationen finden Sie auf [Seite 20](#page-19-4).

#### **3 Setup des Fiery EXP50**

In dieser Phase muss der Fiery EXP50 für die jeweilige Druck- und Netzwerkumgebung konfiguriert werden (siehe Abschnitt [Konfigurieren des Fiery EXP50 über ein Netzwerk\)](#page-22-2).

#### **4 Einrichten der Druckfunktionalität auf den Anwendercomputern**

In dieser Phase müssen die zum Drucken erforderlichen Dateien und die Anwendersoftware installiert und die Verbindungen für die Anwendercomputer über das Netzwerk hergestellt werden. Die Installation der Anwendersoftware wird in den Dokumenten *Drucken unter Windows* und *Drucken unter Mac OS* beschrieben.

#### **5 Verwalten des Fiery EXP50**

Die Systemleistung kann überwacht und optimiert werden. Auftretende Probleme können behoben werden (siehe [Verwalten des Fiery EXP50](#page-48-3)).

## <span id="page-10-0"></span>**Netzwerkintegration des Fiery EXP50 in der Übersicht**

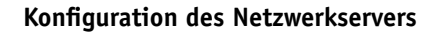

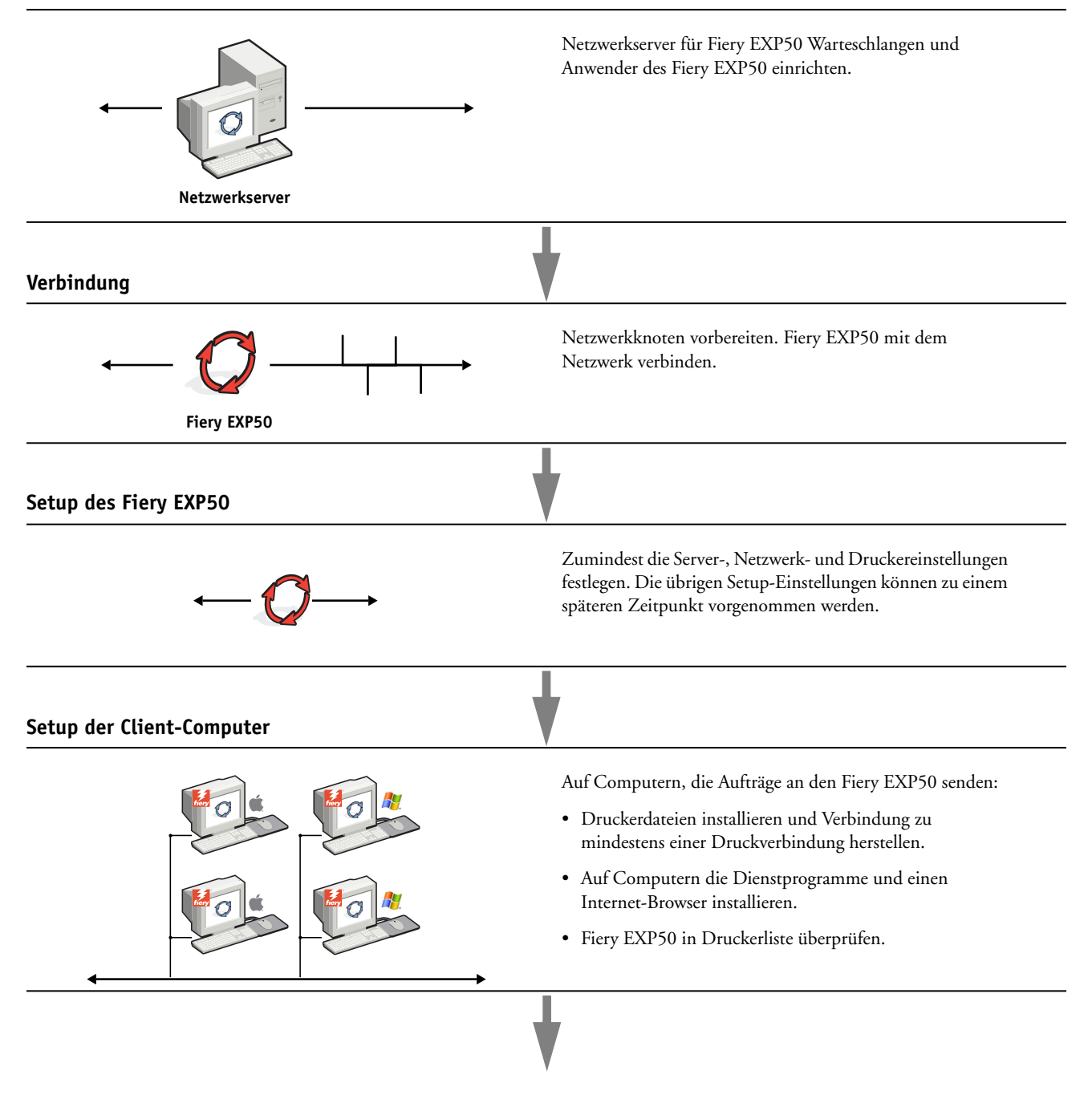

**Verfügbarkeit des Fiery EXP50 im Netzwerk**

#### <span id="page-11-2"></span><span id="page-11-0"></span>**Voraussetzungen für das Einrichten von Netzwerkservern**

Dieser Abschnitt enthält einige grundlegende Informationen über die Konfiguration des Fiery EXP50 und dessen Verwendung im Netzwerk. Es enthält keine Informationen über die für das Drucken relevanten Netzwerkfunktionen im Allgemein, sondern nur die für den Fiery EXP50 spezifischen Informationen. Das korrekte Einrichten der Netzwerkumgebung erfordert die Anwesenheit und aktive Mitarbeit des Netzwerkadministrators. Ausführliche Anleitungen zum Konfigurieren von Netzwerken würde den Rahmen dieses Dokuments sprengen. Weitere Hinweise hierzu finden Sie in Ihrer Netzwerkdokumentation.

Es muss sichergestellt sein, dass das Netzwerk und die Server richtig konfiguriert wurden und eine aktive Netzwerkverbindung vorhanden ist, *bevor* die Netzwerkeinstellungen auf dem Fiery EXP50 festgelegt werden. Nur so ist der Fiery EXP50 in der Lage, das Netzwerk nach Zonen, Servern und nach serverbasierten Warteschlangen abzufragen.

Wenn Sie die Konfiguration des Fiery EXP50, der Digitaldruckmaschine oder des Netzwerks ändern, können Sie die Einstellungen an die geänderte Umgebung anpassen. Das Ändern von Netzwerk- oder Anschlusseinstellungen kann zusätzliche Änderungen an anderen Setup-Optionen erforderlich machen.

#### <span id="page-11-1"></span>**Windows-Netzwerke**

#### **• Für den Fiery EXP50 ist eine gültige IP-Adresse, eine Teilnetzmaske und eine Gateway-Adresse nötig.**

Sie können diese Adressen manuell eingeben oder über das Protokoll DHCP oder BOOTP automatisch abrufen und zuordnen lassen. Vergewissern Sie sich, dass Ihr Fiery EXP50 in der DNS-Datenbank (Domain Name Server) oder der Datenbank für Hostnamen definiert ist, die von Ihrem System benutzt wird.

Wenn mehrere Druckverbindungen zum Fiery EXP50 freigegeben wurden (z.B. die Warteschlange "Drucken" und die Warteschlange "Halten"), können Sie einen Drucker für jede Druckverbindung erstellen, so dass die Anwender ihre Aufträge direkt an die jeweilige Verbindung senden können.

#### **• Für den Fiery EXP50 muss der korrekte Windows-Domänennamen konfiguriert werden.**

Dies gilt besonders für die SMB- oder Windows-Druckverbindung.

Sie müssen den Fiery EXP50 einer Domäne zuordnen, wenn Sie die Active Directory-Dienste von Microsoft verwenden wollen. Wenn Sie den Fiery EXP50 einer Arbeitsgruppe zuordnen, können Sie die Active Directory-Dienste von Microsoft nicht verwenden.

#### <span id="page-12-0"></span>**NetWare-Netzwerke**

**• Zum Erstellen neuer NDS- oder Bindery-Objekte ist die Administratorberechtigung für das Netzwerk erforderlich.** 

Weitere Hinweise hierzu finden Sie in der Dokumentation zu Ihrem Netzwerkserver.

- **• In einer Druckumgebung können ein (1) Verzeichnisbaum und bis zu acht Bindery-Server gleichzeitig konfiguriert werden.**
- **• Der Fiery EXP50 fragt einen (1) NetWare-Druckserver pro Bindery-Server nach Aufträgen ab.**

Die NetWare-Dateiserver unterstützen Warteschlangen im Sinne spezieller, für Druckaufträge reservierter Speicherbereiche. Der Auftrag eines Clients wird vom Computer im Netzwerk an eine Warteschlange auf dem NetWare-Dateiserver gesendet, d.h., er wird in den Spool-Bereich auf der Festplatte des NetWare-Dateiservers geschrieben, so dass die Client-Workstation rasch wieder freigegeben werden kann.

Hängen Sie an die Namen der Netware-Warteschlangen eines der folgenden Suffixe an; sie entsprechen den Druckverbindungen des Fiery EXP50:

```
_print
_hold
_direct
```
**HINWEIS:** Diese Suffixe müssen in Kleinbuchstaben und in Englisch eingegeben werden.

Sie müssen das Setup-Programm nicht ausführen, wenn Sie eine NetWare-Warteschlange hinzufügen oder löschen. Sie müssen aber den Fiery EXP50 immer neu starten, nachdem Sie eine Warteschlange erstellt oder entfernt haben, die eine Verbindung zu dem vom Fiery EXP50 verwendeten Druckserver herstellt.

Wird der Fiery EXP50 dafür konfiguriert wurde, die Verbindung zu einem NetWare-Server herzustellen, überprüft er in regelmäßigen Abständen, ob die NetWare-Warteschlange neue Aufträge enthalten. Wird ein Auftrag gefunden, wird er automatisch über das Netzwerk an die entsprechende Druckverbindung des Fiery EXP50 transferiert. So werden z.B. Aufträge aus der NetWare-Warteschlange mit dem Suffix \_print an die Warteschlange "Drucken" des Fiery EXP50 gesendet.

**• Bis zu acht Bindery-Server können mit dem Fiery EXP50 verbunden werden.**

**HINWEIS:** Wenn der Fiery EXP50 sowohl die NDS- als auch die Bindery-Dienste verwendet, darf der gewählte Bindery-Server nicht derselben Baumstruktur angehören wie der für NDS gewählte Dateiserver.

#### <span id="page-13-0"></span>**AppleTalk Netzwerke**

Für AppleShare Server sind keine speziellen Konfigurationsschritte notwendig.

#### <span id="page-13-1"></span>**UNIX-Netzwerke**

- **Wenn eine UNIX-Workstation mit dem Protokoll lpr konfiguriert und die Verbindung zum Fiery EXP50 über TCP/IP hergestellt wird, können Aufträge direkt an den Fiery EXP50 gesendet werden.**
- **• Das Einrichten der UNIX-Workstations muss von einem Administrator mit root-Berechtigung ausgeführt werden. Nach der Erstkonfiguration können Anwender an UNIX-Workstations ihre Aufträge an einen benannten Drucker senden.**
- **• Der Fiery EXP50 ist ein Druckercontroller, der die lpr-Protokolle versteht.**
- **• Der Fiery EXP50 verfügt über einen 'fernen Druckernamen', der verwendet werden muss, damit die Kommunikation erfolgreich verläuft.**

Der Name, den Sie beim Konfigurieren des Fiery EXP50 als fernen Drucker verwenden (rp in der Datei "/etc/printcap"), hat unabhängig vom UNIX-System das folgende Format:

print hold direct

In einem TCP/IP-Netzwerk können Aufträge von Client-Workstations direkt an den Fiery EXP50 als fernen Drucker gesendet werden oder über einen Server unter Windows 2000/Server 2003 oder eine UNIX-Workstation geleitet werden, der/die als Druckserver fungiert.

## <span id="page-14-0"></span>**VORBEREITUNG FÜR DAS SETUP DES FIERY EXP50**

Der Fiery EXP50 kann in den verschiedensten Netzwerk- und Plattformumgebungen eingesetzt werden. Sie müssen, um innerhalb Ihrer Umgebung drucken zu können, jedoch einige Konfigurationsschritte ausführen, um die Netzwerkumgebung und die Druckmodalitäten zu definieren. Bevor Sie mit dem Setup beginnen, müssen Sie die Berechtigungsebenen für Ihre Umgebung festlegen, z. B. Kennwörter und andere Sicherheitsoptionen, die der Fiery EXP50 bietet. Da viele dieser Sicherheitsfunktionen einander beeinflussen, sollten Sie die Informationen in diesem Abschnitt dazu nutzen, ein effektives Sicherheitssystem zu entwickeln, um danach die in diesem Zusammenhang relevanten Optionen im Setup-Programm entsprechend zu konfigurieren.

#### <span id="page-14-1"></span>**Berechtigungsebenen**

Beim Setup, d. h. bei der Konfiguration des Fiery EXP50, können Sie als Administrator die Berechtigungsebenen konfigurieren, indem Sie folgende Elemente aktivieren.

- Druckverbindungen
- Kennwörter
- Zugriff auf WebTools

#### <span id="page-14-2"></span>**Fiery EXP50 Druckverbindungen**

Der Fiery EXP50 unterstützt drei Druckverbindungen: die Warteschlange "Halten", die Warteschlange "Drucken" und die direkte Verbindung. Die Druckverbindungen können Sie im Setup-Programm bei der Konfiguration der Druckereinstellungen aktivieren und für die Anwender freigeben. Alle freigegebenen Druckverbindungen werden kontinuierlich auf übergebene Aufträge hin überprüft. Die Warteschlange "Drucken" und die direkte Verbindung ermöglichen Anwendern im Netzwerk einen direkteren Zugriff auf den Fiery EXP50 als die Warteschlange "Halten". Daher sollten sie in einer Umgebung, die eine strikte Steuerung der Druckumgebung erfordert, nicht aktiviert werden.

Darüber hinaus kann die Warteschlange "Gedruckt" aktiviert werden. Hierbei handelt es sich um einen Speicherbereich für die zuletzt aus der Warteschlange "Drucken" verarbeiteten und gedruckten Aufträge. Die Warteschlange "Gedruckt" bietet die Möglichkeit, die Druckausgabe von Aufträgen zu wiederholen. Im Setup-Programm können Sie die Warteschlange "Gedruckt" aktivieren und angeben, wie viele Aufträge maximal darin gespeichert werden können (siehe [Seite 27](#page-26-0)). Für die Wiederholung von Aufträgen in der Warteschlange "Gedruckt" benötigen Sie die Tools für das Auftragsmanagement.

**HINWEIS:** Damit Anwendern die Dienstprogramme und die WebTools zur Verfügung stehen, muss mindestens eine (1) Druckverbindung freigegeben werden.

#### **Warteschlange** "Halten"

Aufträge, die an die Warteschlange "Halten" gesendet werden, werden auf die Festplatte des Fiery EXP50 gespoolt, aus der sie zu einem späteren Zeitpunkt oder mehrmals gedruckt werden können. Da es sich bei der Warteschlange "Halten" um eine Art Zwischenspeicher handelt, können diese Druckaufträge nicht ohne den Einsatz der Tools für das Auftragsmanagement durch den Operator gedruckt werden.

#### **Warteschlange** "Drucken"

Die Warteschlange "Drucken" ist die Standardwarteschlange des Fiery EXP50. Wird die Warteschlange "Drucken" freigegeben, werden Aufträge, die an diese Warteschlange gesendet werden, in der Reihenfolge verarbeitet und gedruckt, in der sie empfangen werden. Aufträge, denen vom Operator in einem Tool für das Auftragsmanagement eine höhere Priorität zugewiesen wird, und an die direkte Verbindung gesendete Aufträge haben Vorrang vor den an die Warteschlange "Drucken" gesendeten Aufträgen.

#### **Direkte Verbindung**

Aufträge, die an die direkte Verbindung gesendet werden, werden direkt auf den Fiery EXP50 übertragen; allerdings erfolgt dieser Transfer erst, wenn sich der Fiery EXP50 im Status "Bereit" befindet. Wenn der Fiery EXP50 durch einen anderen Auftrag belegt ist, verbleibt der für die direkte Verbindung vorgesehene Auftrag auf der Workstation des Anwenders, bis der Fiery EXP50 wieder bereit ist. Der für die direkte Verbindung vorgesehene Auftrag wird transferiert, sobald der aktive Auftrag beendet wurde, und sofort, d. h. noch vor dem nächsten Auftrag in der Warteschlange verarbeitet.

Aufträge, die an die direkte Verbindung gesendet werden, werden nicht auf der Festplatte des Fiery EXP50 gespeichert und erscheinen nicht in der Auftragsliste der Tools für das Auftragsmanagement. Sie können daher nicht markiert werden, um sie ein weiteres Mal zu drucken, zu verschieben oder zu löschen. Die direkte Verbindung ist daher für Aufträge mit vertraulichem Inhalt prädestiniert. Die Auftragsdaten von Aufträgen, die an die direkte Verbindung gesendet wurden, werden jedoch zu Fakturierungszwecken in das Auftragsprotokoll aufgenommen.

**HINWEIS:** Damit Zeichensätze/Schriften auf den Fiery EXP50 geladen werden können, muss die direkte Verbindung aktiviert und freigegeben werden.

#### <span id="page-16-0"></span>**Kennwörter**

Sie können Kennwörter aktivieren, um den Zugriff auf die Funktionen des Fiery EXP50 auf bestimmte Personen zu beschränken. Die folgenden Kennwörter können für den Fiery EXP50 eingerichtet werden:

- Administratorkennwort
- Operatorkennwort
- Systemkennwort für Windows

**HINWEIS:** Die Administrator- und Operatorkennwörter sind nicht identisch mit dem Standardkennwort des Windows-Systems.

Auf dem Fiery EXP50 ist standardmäßig ein Administratorkennwort definiert. Es wird *dringend* empfohlen, das Administratorkennwort für den Fiery EXP50 zu ändern, um unbefugte Änderungen an den Setup-Einstellungen zu verhindern. Weitere Informationen finden Sie auf [Seite 50.](#page-49-1)

#### **Administratorberechtigungen**

Die Berechtigungsebene "Administrator", die durch das Administratorkennwort gesteuert wird, ist die höchste Zugriffsebene, da ein durch dieses Kennwort zu uneingeschränktem Zugriff berechtigter Anwender beim Setup die Rahmenbedingungen für die Druckumgebung und das Auftragsmanagement definiert. Zu den Berechtigungen eines Administrators gehören:

- Freigeben von Druckverbindungen
- Festlegen von Kennwörtern
- Löschen von Zeichensätzen/Schriften
- Steuern und Verwalten von Aufträgen mithilfe der Tools für das Auftragsmanagement
- Überschreiben der Eigenschaften von Druckaufträgen
- Löschen aller auftragbezogenen Daten vom Fiery EXP50
- Festlegen der Standardeinstellungen für Druckoptionen

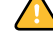

#### **Operatorberechtigungen**

Zu den Berechtigungen des Operators zählen das Steuern der Aufträge mit den Tools für das Auftragsmanagement einschließlich des Überschreibens der Druckoptionen und des Löschens aller Auftragsdaten vom Fiery EXP50. Darüber hinaus kann der Operator das Auftragsprotokoll drucken (wenn der Administrator nicht festgelegt hat, dass hierfür das Administratorkennwort eingegeben werden muss; siehe [Seite 26](#page-25-1)).

#### **Berechtigungen eines Gasts (ohne Kennwort)**

Ein Anwender benötigt kein Kennwort, wenn er sich in den Tools für das Auftragsmanagement als Gast anmeldet. Ein Gast kann den Status der aktiven Aufträge anzeigen, aber keine Änderungen an diesen Aufträgen oder am Status des Fiery EXP50 vornehmen.

#### <span id="page-17-0"></span>**WebTools**

Der Fiery EXP50 unterstützt mithilfe der WebTools den Zugriff von Windows- und Mac OS Computern über das Internet oder Intranet. Informationen zur Verwendung der WebTools finden Sie auf [Seite 47](#page-46-2).

#### **Home**

Die Komponente Home bietet einen Überblick über den Status des Fiery EXP50 und die Aufträge, die aktuell verarbeitet oder gedruckt werden. Für die Verwendung dieser Komponente ist kein Kennwort erforderlich. Weitere Informationen finden Sie im Dokument *Dienstprogramme*.

#### **Downloads**

Mit der Komponente Downloads können Installationsprogramme für Druckertreiber sowie andere Software direkt vom Fiery EXP50 auf Workstations im Netzwerk heruntergeladen werden. Für die Verwendung dieser Komponente ist kein Kennwort erforderlich. Weitere Informationen finden Sie in den Dokumenten *Drucken unter Windows*, *[Drucken unter](#page-0-0)  [Mac OS](#page-0-0)* und *[Dienstprogramme](#page-0-0)*.

#### **Print**

Über die Registerkarte "Drucken" der Komponente Print können Sie PostScript-, EPS-, PDF- und TIFF-Dateien direkt auf den Fiery EXP50 laden und drucken, ohne sie in einer Anwendung öffnen zu müssen. Für die Verwendung dieser Komponente ist kein Kennwort erforderlich.

#### **Configure**

Mit dieser Komponente können von einem Computer im Netzwerk aus die Optionen im Setup-Programm des Fiery EXP50 angezeigt und geändert werden. Für diese Funktion ist das Administratorkennwort erforderlich. Weitere Informationen finden Sie auf [Seite 23](#page-22-3).

#### <span id="page-18-0"></span>**Szenarien für Berechtigungsebenen**

Die folgende Tabelle zeigt, wie Druckverbindungen, Kennwörter und der Zugriff auf die WebTools miteinander kombiniert werden können, um verschieden hohe Sicherheitsebenen zu erreichen. Die Spalten zwischen "Minimale Sicherheit" und "Maximale Sicherheit" stehen für ansteigende Sicherheitsebenen.

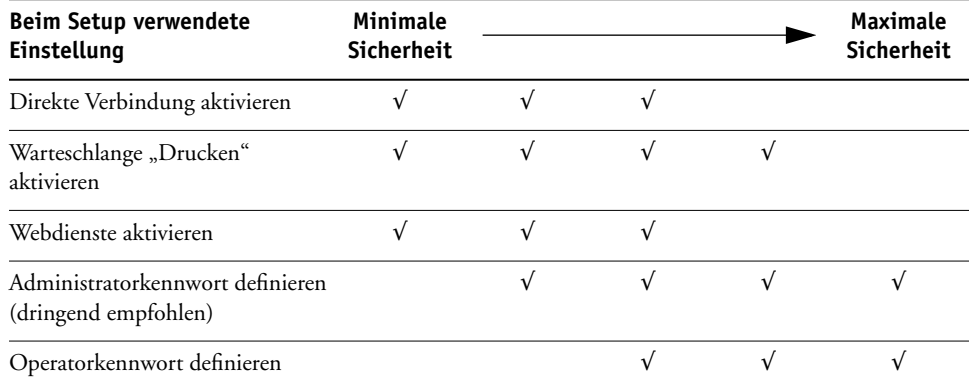

#### <span id="page-18-1"></span>**E-Mail-Viren und Drucken per E-Mail**

Sie können es Anwendern ermöglichen, Dateien zu drucken, die als E-Mail-Anhänge an den Fiery EXP50 gesendet werden. Der Fiery EXP50 akzeptiert dabei ausschließlich gültige Anhänge (z. B. PostScript- oder PDF-Dateien). Damit sich ein in einer E-Mail versteckter Virus ausbreiten kann, ist es i.d.R. erforderlich, dass der infizierte Anhang geöffnet und ausgeführt wird. Aus diesem Grund werden E-Mail-Anhänge mit einem ungültigen Dateiformat vom Fiery EXP50 gelöscht. Dies gilt z.B. für Dateien vom Typ .BAT, .VBS und .EXE, die schädliche Virusaktivitäten auslösen können. Dateien dieser Typen werden vom Fiery EXP50 nicht verarbeitet. E-Mails im RTF- oder HTML-Format und sämtliche JavaScript-Codes werden ebenfalls vom Fiery EXP50 ignoriert.

Auf dem Fiery EXP50 kann eine Liste autorisierter E-Mail-Adressen definiert werden. Jede E-Mail, die von einer nicht in der Liste definierten E-Mail-Adressen stammt, wird vom Fiery EXP50 automatisch gelöscht.

#### <span id="page-19-0"></span>**Filterung von Anschlüssen und IP-Adressen**

Um den nicht autorisierten Zugriff auf den Fiery EXP50 zu unterbinden, können Sie nicht benötigte Anschlüsse (Ports) schließen und Zugriffe auf den Fiery EXP50 über das Netzwerk zurückweisen. Darüber hinaus können Sie den Zugriff auf Anwender beschränken, deren IP-Adressen innerhalb eines festgelegten Bereichs liegen. Befehle oder Aufträge, die von einer nicht autorisierten IP-Adresse gesendet werden, werden vom Fiery EXP50 ignoriert.

Sie können den nicht autorisierten Zugriff auf den Fiery EXP50 auch unterbinden, indem Sie Netzwerkaktivitäten nur für bestimmte Anschlüsse/Ports zulassen. Befehle oder Aufträge, die von einem nicht autorisierten Anschluss gesendet werden, werden vom Fiery EXP50 ignoriert.

#### <span id="page-19-1"></span>**Vertrauliches Drucken / Auftragskennwort**

Der Druckserver unterstützt eine spezielle Funktion, um die Vertraulichkeit von Dokumenten mit sensiblem Inhalt zu wahren. Sie sieht vor, dass ein Anwender beim Drucken eines solchen Auftrags ein spezifisches Auftragskennwort im Druckertreiber festlegt, das direkt am Fiery EXP50 eingegeben werden muss, damit der Auftrag tatsächlich ausgegeben wird. Weitere Informationen finden Sie im Dokument *Druckoptionen*.

#### <span id="page-19-2"></span>**Druckgruppen**

Mit dieser Funktion können Sie Gruppennamen und Kennwörter definieren, die Anwender eingeben müssen, um einen Auftrag drucken zu können. Der Anwender kann den Gruppennamen und das Kennwort im Druckertreiber oder im Fenster "Auftragseigenschaften" der Anwendung Command WorkStation eingeben. Der Gruppenname wird bei der Druckausgabe des Auftrags im Auftragsprotokoll vermerkt.

Diese Funktion eignet sich zu Fakturierungszwecken und dazu, den Kreis der zum Drucken berechtigten Anwender durch die Festlegung eines Gruppennamens und eines Kennworts zu begrenzen. Weitere Informationen finden Sie im Dokument *Druckoptionen*.

#### <span id="page-19-4"></span><span id="page-19-3"></span>**Anschließen des Netzwerkkabels an Fiery EXP50**

Dieser Abschnitt enthält eine Abbildung der Rückseite des Fiery EXP50 und eine Anleitung zum Verbinden des Fiery EXP50 mit dem Netzwerk.

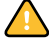

Schalten Sie den Fiery EXP50 aus, bevor Sie ihn an ein Netzwerkgerät anschließen. Falls der Fiery EXP50 gerade erst die Verarbeitung eines Auftrags beendet hat, müssen Sie mindestens fünf Sekunden warten, nachdem das System den Betriebszustand "Bereit" erreicht hat, bevor Sie es mit dem Netzschalter ausschalten. Die korrekte Vorgehensweise beim Herunterfahren wird auf [Seite 61](#page-60-2) beschrieben.

#### <span id="page-20-0"></span>**Rückansicht des Fiery EXP50**

- **1 Netzwerkanschluss**
- **2 Nicht benutzt (Stecker nicht entfernen)**
- **3 Schnittstelle für die Digitaldruckmaschine**
- **4 Schnittstelle für die Digitaldruckmaschine**

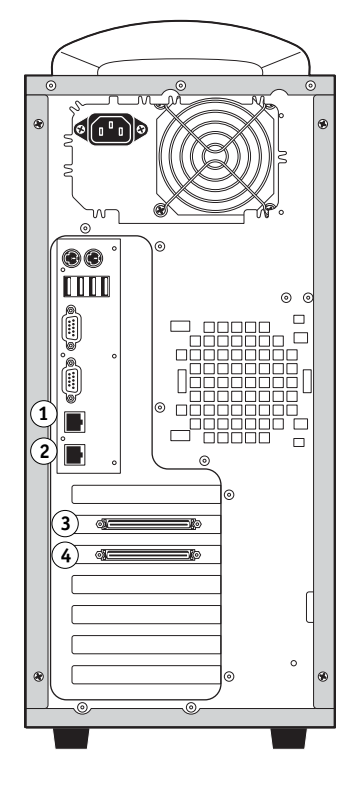

#### <span id="page-20-1"></span>**Ethernet-Verbindung**

Für Ethernet-Verbindungen unterstützt der Fiery EXP50 UTP-Kabel (Unshielded Twisted Pair) für die folgenden Netzwerkgeschwindigkeiten:

- 10BaseT: Kategorie 3 oder höher
- 100BaseTX: Kategorie 5 oder höher (4 Paare/8 Drähte, kurz)
- 1000BaseT: Kategorie 5e oder höher (4 Paare/8 Drähte, kurz)

Diese Kabel haben einen RJ-45-Stecker, der mit der RJ-45-Buchse des Fiery EXP50 verbunden wird.

#### **VERBINDUNG ZUR ETHERNET-KARTE HERSTELLEN**

**• Schließen Sie das Netzwerkkabel an die RJ-45-Buchse auf der Rückseite des Fiery EXP50 an.**

## <span id="page-21-0"></span>**Informationen über Setup-Programm**

Beim Setup wird der Fiery EXP50 für die Kommunikation mit anderen Geräten und für die Verwaltung von Druckaufträgen konfiguriert. Das Setup-Programm muss ausgeführt werden, wenn der Fiery EXP50 zum ersten Mal gestartet wird, nachdem neue Systemsoftware installiert wurde, oder wenn die Serversoftware erneut installiert wurde. Eine Erstkonfiguration unter Verwendung der Standardeinstellungen ist ausreichend, um den Anwendern das Drucken auf dem Fiery EXP50 und die Verwendung der WebTools zu ermöglichen. Bei Änderungen in der Netzwerk- oder der Druckumgebung können die Setup-Einstellungen entsprechend angepasst werden.

#### <span id="page-21-1"></span>**Ausführen des Setup-Programms über das Netzwerk**

#### **Lokale Setup-Variante**

Bei der lokalen Setup-Variante wird der Fiery EXP50 mithilfe der Anwendung Command WorkStation über die erweiterte Controllerschnittstelle (FACI) eingerichtet.

#### **Netzwerkgestütztes Setup**

Das netzwerkgestützte Setup (von einem Computer im Netzwerk) kann mithilfe der Komponente Configure der WebTools oder über die Anwendung Command WorkStation, Windows Edition, erfolgen.

## <span id="page-22-3"></span><span id="page-22-0"></span>**KONFIGURIEREN DES FIERY EXP50 ÜBER EIN NETZWERK**

<span id="page-22-2"></span>Zum Festlegen von Netzwerkeinstellungen und Standardeinstellungen für die Druckoptionen müssen Sie das Setup-Programm ausführen. Für eine netzwerkgestützte Setup-Anwendung müssen Sie das Administratorkennwort für den Fiery EXP50 eingeben. Führen Sie nach Änderungen stets die Anleitungen im Abschnitt [Beenden des Setup-Programms auf](#page-40-4)  [Seite 41](#page-40-4) aus.

## <span id="page-22-1"></span>**Netzwerkgestützter Zugriff auf Setup-Programm**

Sie können den Fiery EXP50 auf folgende Arten konfigurieren:

**Lokales Setup:** Der lokale Zugriff erfolgt über die erweiterte Controllerschnittstelle (FACI) mit der Windows XP Embedded Anwendung "Fiery Server Setup".

**Netzwerkgestütztes Setup:** Der netzwerkgestützte Zugriff auf das Setup-Programm (von einem Computer im Netzwerk) kann über die Komponente Configure der WebTools oder die Anwendung Command WorkStation, Windows Edition, erfolgen.

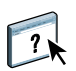

Die beiden Setup-Varianten sind sich sehr ähnlich. In diesem Abschnitt wird hauptsächlich die lokale Setup-Variante beschrieben. Informationen über die netzwerkgestützte Setup-Variante finden Sie in der Online-Hilfe der Komponente Configure der WebTools.

**HINWEIS:** Bestimmte Setup-Optionen werden beim netzwerkgestützten Zugriff nicht angeboten. Diese Optionen können nur über die lokale Setup-Variante konfiguriert werden.

#### <span id="page-23-0"></span>**Lokale Setup-Variante des Fiery EXP50**

Sie können auf das Setup-Programm des Fiery EXP50 auf die folgenden Arten zugreifen:

- Klicken Sie auf dem Desktop von Windows XP Embedded mit der rechten Maustaste auf die Leiste FieryBar und wählen Sie "Setup-Programm" im Kontextmenü.
- Klicken Sie auf der Taskleiste von Windows XP Embedded mit der rechten Maustaste auf das Druckersymbol und wählen Sie "Setup-Programm" im Kontextmenü.
- Starten Sie die Anwendung Command WorkStation, Windows Edition, und wählen Sie "Setup" im Menü "Server".

Daraufhin wird das Fenster "Fiery Server Setup" angezeigt.

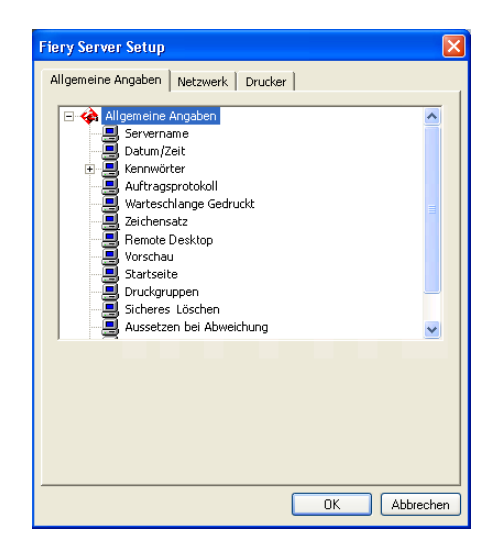

Die Einstellungen für eine Setup-Option werden eingeblendet, sobald Sie die Option aktivieren. Wenn Sie z. B. die aktuelle Einstellung der Option "Zeichensatz" prüfen oder ändern wollen, müssen Sie auf diese Option klicken. Die verfügbaren Einstellungen werden daraufhin unten im Dialogfenster angezeigt.

Nachdem Sie die gewünschten Einstellungen in einem Dialogfenster vorgenommen haben, müssen Sie auf "Übernehmen" klicken (sofern diese Taste angezeigt wird), um die Änderungen zu aktivieren. Klicken Sie auf "OK", um das Fenster "Fiery Server Setup" ganz zu schließen und das Setup-Programm zu beenden.

#### <span id="page-24-0"></span>**Netzwerkgestütztes Setup**

Auf das netzwerkgestützte Setup-Programm können Sie über die Komponente Configure der WebTools oder über die Anwendung Command WorkStation, Windows Edition, zugreifen. Von der Anwendung Command WorkStation, Macintosh Edition, wird es nicht unterstützt.

**ÜBER WEBTOOLS AUF KOMPONENTE CONFIGURE ZUGREIFEN**

- **1 Starten Sie Ihren Internet-Browser und geben Sie die IP-Adresse des Fiery EXP50 ein.**
- **2 Öffnen Sie auf der Homepage des Fiery EXP50 die Registerkarte "Konfigurieren".**
- **3** Klicken Sie auf "Configure starten".
- **4 Melden Sie sich als Administrator mit dem dazugehörigen Kennwort an.**

**KOMPONENTE CONFIGURE ÜBER ANWENDUNG COMMAND WORKSTATION, WINDOWS EDITION, STARTEN**

- **1 Starten Sie die Anwendung Command WorkStation.**
- **2 Melden Sie sich als Administrator mit dem dazugehörigen Kennwort an.**
- 3 Wählen Sie "Setup" im Menü "Server".

Bei beiden Vorgehensweisen wird das folgende Dialogfenster angezeigt.

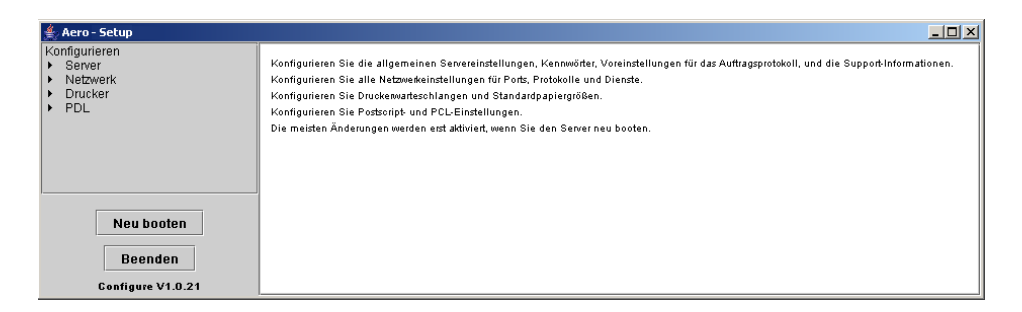

**HINWEIS:** Die Anwendung Command WorkStation und die Komponente Configure verwenden eine nahezu identische Schnittselle für das netzwerkgestützte Setup.

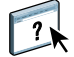

Informationen über die meisten Setup-Optionen, die beim netzwerkgestützten Setup konfiguriert werden können, finden Sie in der Online-Hilfe der Komponente Configure der WebTools.

#### <span id="page-25-0"></span>**Allgemeine Einstellungen**

Mit den nachfolgenden Optionen definieren Sie Einstellungen des Fiery EXP50, die alle Anwender betreffen. Dazu gehören z. B. der Name des Fiery EXP50, das Systemdatum und die Systemzeit sowie die Einstellungen für den Kennwortschutz und für das Auftragsprotokoll.

Allgemeine Angaben | Netzwerk | Drucker |

**Servername:** Mit dieser Option können Sie dem Fiery EXP50 einen Namen zuordnen. Unter diesem Namen wird der Druckserver im Fenster "Auswahl" eines AppleTalk Netzwerks angezeigt.

**HINWEIS:** Verwenden Sie nicht den Gerätenamen (DC5000) als Servernamen. Wenn Sie mehrere Fiery EXP50 Modelle verwenden, benennen Sie diese unterschiedlich.

**Datum und Uhrzeit:** Hiermit können Sie das Systemdatum und die Systemzeit des Fiery EXP50 einstellen. Klicken Sie auf "Festlegen" und geben Sie das korrekte Datum und die korrekte Uhrzeit ein. Sie können das Datum und die Uhrzeit auch automatisch festlegen lassen, indem Sie einen Zeitserver im Internet angeben.

**Kennwort:** Siehe [Seite 50.](#page-49-1)

**Auftragsprotokoll > Protokoll alle 55 Aufträge automatisch drucken:** Hiermit können Sie festlegen, dass der Fiery EXP50 das Auftragsprotokoll nach jeweils 55 Aufträgen automatisch druckt. Das Auftragsprotokoll enthält für jeden der 55 zuletzt auf dem Fiery EXP50 verarbeiteten Aufträge u.a. den Anwender- und den Dokumentnamen, den Zeitpunkt der Ausgabe, die Anzahl der gedruckten Seiten und andere Auftragseigenschaften, die für die Fakturierung der Druckkosten und ähnliche Zwecke benutzt werden können.

**Auftragsprotokoll > Protokoll alle 55 Aufträge automatisch löschen:** Hiermit können Sie festlegen, dass der Fiery EXP50 das Auftragsprotokoll nach jeweils 55 Aufträgen automatisch löscht. Wenn Sie diese Option nicht aktivieren, enthält das auf der Festplatte gespeicherte Protokoll Angaben zu allen Aufträgen, die jemals auf dem Fiery EXP50 gedruckt wurden. Da diese Datei mit der Zeit sehr groß werden kann, können Sie Plattenspeicher auf dem Fiery EXP50 gewinnen, indem Sie die Datei löschen.

<span id="page-25-1"></span>**Auftragsprotokoll > Kennwortschutz für Auftragsprotokoll:** Hiermit können Sie festlegen, dass zum Drucken oder Löschen des Auftragsprotokolls das Administratorkennwort eingegeben werden muss.

**Auftragsprotokoll > Seitengröße für Auftragsprotokoll:** Wählen Sie das Format/die Größe des Papiers, auf dem das Auftragsprotokoll gedruckt werden soll.

Warteschlange "Gedruckt" > Warteschlange "Gedruckt" aktivieren: Hiermit geben Sie an, ob die Warteschlange "Gedruckt" aktiviert werden soll. Mit dieser Option wird auf der Festplatte des Fiery EXP50 ein Speicherbereich für die zuletzt gedruckten Aufträge reserviert. Druckaufträge in der Warteschlange "Gedruckt" können wiederholt werden, ohne dass sie erneut zum Fiery EXP50 gesendet und verarbeitet werden müssen. Wenn Sie die Option nicht aktivieren, werden Aufträge nach ihrer Ausgabe sofort von der Festplatte des Fiery EXP50 gelöscht.

<span id="page-26-0"></span>Warteschlange "Gedruckt" > Aufträge in Warteschlange "Gedruckt": Hiermit geben Sie die Anzahl der Aufträge an, die die Warteschlange "Gedruckt" maximal enthalten darf. Denken Sie daran, dass die Aufträge in der Warteschlange "Gedruckt" Speicherplatz auf der Fiery EXP50 Festplatte belegen.

**Zeichensatz:** Hiermit geben Sie an, ob zur Darstellung von Dateinamen in den Tools für das Auftragsmanagement der Macintosh, Windows- oder DOS-Zeichensatz verwendet werden soll. Diese Option wirkt sich primär auf Ligaturzeichen in Dateinamen aus (z. B. é oder æ). Wählen Sie für heterogene Netzwerke den Zeichensatz, der die beste Darstellung der verwendeten Sonderzeichen zulässt.

**Remote Desktop:** Hiermit aktivieren Sie die Microsoft-Anwendung Remote Desktop, mit der Sie die Windows Desktop-Funktionen des Fiery EXP50 über einen Computer im Netzwerk verwalten und überwachen können.

**Vorschau:** Hiermit legen Sie fest, ob während der Verarbeitung eines Auftrags in der Anwendung Command WorkStation eine Miniaturenvorschau angezeigt werden soll. Wenn Sie "Ja" wählen, wird im Abschnitt "Verarbeiten" des Bereichs "Aktivität" eine Miniaturenvorschau des aktuell verarbeiteten Auftrags angezeigt.

**Startseite drucken:** Hiermit wird festgelegt, ob bei einem System- oder Neustart des Fiery EXP50 automatisch die Startseite gedruckt werden soll. Die Startseite enthält allgemeine Informationen über den Fiery EXP50, z. B. den Servernamen, das aktuelle Datum und die aktuelle Uhrzeit, die Größe des installierten Speichers, die aktiven Netzwerkprotokolle und die freigegebenen Druckverbindungen.

**Druckgruppen aktivieren:** Mit dieser Option legen Sie fest, ob für das Drucken Druckgruppen eingerichtet werden sollen. Wenn Sie diese Option aktivieren, müssen Sie in der Anwendung Command WorkStation Gruppen für Anwender und die entsprechenden Kennwörter definieren. Die Anwender müssen dann ihren Gruppennamen und ihr Kennwort in die entsprechenden Felder eingeben, um drucken zu können.

**Sicheres Löschen:** Hiermit veranlassen Sie, dass Dateien unwiederbringlich vom Fiery EXP50 gelöscht werden, so dass sie nicht mehr wiederhergestellt werden können.

**Aussetzen bei Abweichung:** Hiermit wird festgelegt, ob die Verarbeitung eines Auftrags vom Fiery EXP50 unterbrochen und der Auftrag in die Warteschlange "Halten" verschoben werden soll, wenn der Auftrag aufgrund von fehlenden Ressourcen oder einem abweichenden Farbprofil nicht gedruckt werden kann.

**System-Update:** Siehe [Seite 53.](#page-52-1)

**Sichern/Wiederherstellen:** Siehe [Seite 55.](#page-54-2)

**Support:** Diese Option ermöglicht Ihnen, die Namen, Rufnummern und E-Mail-Adressen der Personen einzugeben, die in Ihrer Organisation für den Support und den Service des Fiery EXP50 und der Digitaldruckmaschine zuständig sind.

## <span id="page-27-0"></span>**Netzwerkeinstellungen**

Mit den Netzwerkeinstellungen konfigurieren Sie den Fiery EXP50 so, dass er Aufträge über die verwendeten Netzwerktypen empfangen kann. Wenn Sie den Fiery EXP50 so konfigurieren, dass verschiedene Netzwerkprotokolle unterstützt werden, schaltet er für den Empfang eines Auftrags automatisch auf das jeweilige Netzwerkprotokoll um. Wenn zwei Netzwerkanschlüsse aktiviert sind, können Aufträge zugleich über sämtliche Anschlüsse empfangen werden.

Sie können die folgenden Netzwerkeinstellungen anzeigen und konfigurieren:

**Anschlüsse:** Hiermit können Sie die Einstellungen der derzeit konfigurierten Netzwerkanschlüsse anzeigen.

**Protokolle:** Hiermit können Sie die Protokolle AppleTalk, IPX/SPX und TCP/IP konfigurieren.

**Sicherheit:** Hiermit können Sie den Zugriff auf den Fiery EXP50 steuern, indem Sie Ports blockieren und den Zugriff auf bestimmte IP-Adressen beschränken.

**Dienste:** Hiermit können Sie Druckdienste konfigurieren. Zu den unterstützten Druckdiensten gehören LPD (über TCP/IP), NetWare (PServer), SMB (Windows), HTTP (WWW), IPP (Internet Printing Protocol), Port 9100 sowie der E-Mail- und FTP-Dienst.

#### <span id="page-28-0"></span>**Einstellungen für Adapterkarten und Anschlüsse**

Allgemeine Angaben Netzwerk Drucker

Die installierten Netzwerkkarten werden angezeigt. Diese Angaben können aber nicht geändert werden.

#### <span id="page-28-1"></span>**Netzwerkprotokolle**

Allgemeine Angaben Netzwerk Drucker

Sie können die Einstellungen für die vom Fiery EXP50 unterstützten Netzwerkprotokolle AppleTalk, IPX/SPX und TCP/IP ändern. Wenn Sie neben einer Einstellung auf "Ändern" oder "Erweitert" klicken, wird das Dialogfenster "Eigenschaften von LAN-Verbindung" der Windows XP Systemsteuerung gestartet, in dem Sie die Einstellungen festlegen können.

Die Protokolle AppleTalk, IPX/SPX und TCP/IP sind standardmäßig installiert und aktiviert.

**EINSTELLUNGEN FÜR NETZWERKPROTOKOLLE MIT LOKALER SETUP-VARIANTE ÄNDERN**

- 1 Öffnen Sie die Registerkarte "Netzwerk".
- **2 Klicken Sie auf das Pluszeichen neben dem Baum "Protokolle", um ihn zu erweitern.**
- **3 Klicken Sie auf das Pluszeichen neben dem Protokoll, das Sie ändern wollen.**
- **4 Wählen Sie die angezeigte Einstellung aus.**
- 5 Klicken Sie unten im Fenster auf "Ändern" oder "Erweitert".

Das Systemsteuerungsobjekt "Eigenschaften von LAN-Verbindung" wird angezeigt.

- **6 Öffnen Sie die Registerkarte für die allgemeinen Angaben.**
- **7 Aktivieren Sie die Option für das Protokoll, das Sie ändern wollen.**
- 8 Klicken Sie auf "Eigenschaften" und nehmen Sie die gewünschten Einstellungen vor.

**HINWEIS:** Weitere Informationen finden Sie in der Dokumentation von Microsoft Windows.

- **9 Klicken Sie auf "OK", um das Dialogfenster mit den Eigenschaften des ausgewählten Protokolls zu schließen.**
- 10 Klicken Sie auf "OK", um das Systemsteuerungsobjekt "Eigenschaften von LAN-Verbindung" **von Windows XP zu schließen.**

#### **AppleTalk**

Allgemeine Angaben Netzwerk Drucker

Die aktuelle AppleTalk Zone wird angezeigt.

#### **IPX/SPX**

Allgemeine Angaben Netzwerk | Drucker |

Für das Protokoll IPX/SPX können Sie den verwendeten Rahmentyp angeben.

Die folgenden Ethernet-Rahmentypen für IPX/SPX werden vom Fiery EXP50 unterstützt: Ethernet 802.2, Ethernet 802.3, Ethernet II und Ethernet SNAP. Sie haben die Möglichkeit, den verwendeten Rahmentyp automatisch vom Fiery EXP50 ermitteln zu lassen.

#### **TCP/IP**

Allgemeine Angaben Netzwerk Drucker

Geben Sie die gewünschten TCP/IP-Einstellungen an. Im Dialogfenster werden die aktuelle IP-Adresse, die Teilnetzmaske und die Gateway-Adresse angezeigt. Ausführliche Informationen über das Einrichten der Druckfunktionalität unter TCP/IP finden Sie im Abschnitt [Voraussetzungen für das Einrichten von Netzwerkservern auf Seite 12](#page-11-2).

**IP-Konfiguration:** Wenn der Fiery EXP50 IP-Adressen automatisch zuordnen soll, müssen Sie das Protokoll (DHCP oder BOOTP) angeben, das hierfür verwendet werden soll. Der Fiery EXP50 wird neu gestartet, wenn Sie die Änderungen speichern und das Setup-Programm beenden. Bevor Sie die Konfigurationsseite drucken oder mit einer anderen Operation fortfahren, sollten Sie warten, bis der Fiery EXP50 nach dem Neustart den Betriebszustand "Bereit" erreicht hat.

**IP-Adresse:** Der Fiery EXP50 benötigt eine eindeutige, gültige IP-Adresse. Sie können dazu eine statische IP-Adresse eingeben oder aber den Fiery EXP50 anweisen, die IP-Adressen automatisch abzurufen.

**Teilnetzmaske:** Sprechen Sie die Teilnetzmaske mit Ihrem Netzwerkadministrator ab.

**Standard-Gateway:** Wenn Ihr TCP/IP-Netzwerk über ein Gateway verfügt und Anwender von jenseits des Gateways Aufträge über TCP/IP an den Fiery EXP50 senden möchten, müssen Sie die Gateway-Adresse eingeben.

**HINWEIS:** Zugeordnete IP-Adressen bleiben auf dem Fiery EXP50 gespeichert, selbst wenn Sie das Protokoll TCP/IP nachträglich deaktivieren. Wenn Sie die IP-Adresse, die dem Fiery EXP50 zugeordnet ist, für ein anderes Gerät benötigen, müssen Sie zuvor dem Fiery EXP50 eine Null-Adresse zuweisen.

### <span id="page-30-0"></span>**Sicherheit**

Allgemeine Angaben Netzwerk Drucker

**IP-Filterung:** Hiermit können Sie den nicht autorisierten Zugriff auf den Fiery EXP50 unterbinden. Sie können den Zugriff auf Anwender beschränken, deren IP-Adressen innerhalb eines festgelegten Bereichs liegen. Befehle oder Aufträge, die von einer nicht autorisierten IP-Adresse gesendet werden, werden vom Fiery EXP50 ignoriert.

**Portblockierung:** Hiermit können Sie Netzwerkaktivitäten ausschließlich über bestimmte Ports des Fiery EXP50 zulassen. Befehle oder Aufträge, die von einem nicht autorisierten Port gesendet werden, werden vom Fiery EXP50 ignoriert.

#### <span id="page-30-1"></span>**Dienste**

Sie können die folgenden Netzwerkdienste oder -Services konfigurieren:

- NetWare-Druckdienste (PServer), einschließlich NDS und Bindery Services
- LPD-Druckdienste (TCP/IP)
- Windows-Druckdienste (SMB)
- SNMP (Simple Network Management Protocol)
- Unterstützung für Webdienste (Unterstützung für WebTools)
- IPP-Druckfunktionalität
- Port 9100
- E-Mail
- FTP

#### **Einstellungen für NetWare-Druckfunktionalität**

Allgemeine Angaben Netzwerk Drucker

In den nachfolgenden Anleitungen zum Einrichten der NetWare-Druckfunktionalität werden die folgenden Themen behandelt:

- NDS-Einstellungen
- Bindery-Einstellungen
- Abfrageintervall

#### **Einrichten des Fiery EXP50 für die NDS-Druckfunktionalität**

Sie können die Verbindung zu maximal einem NDS-Baum herstellen. Klicken Sie auf "Ändern", wenn Sie die Einstellungen für den NDS-Baum, wie unten beschrieben, festlegen oder ändern wollen.

Im Dialogfenster werden der aktuelle NDS-Baum und der aktuelle Druckserver angezeigt.

**EINSTELLUNGEN FÜR NDS-BAUM MIT LOKALER SETUP-VARIANTE FESTLEGEN**

1 Aktivieren Sie die Option "NDS aktivieren" und klicken Sie auf "Ändern".

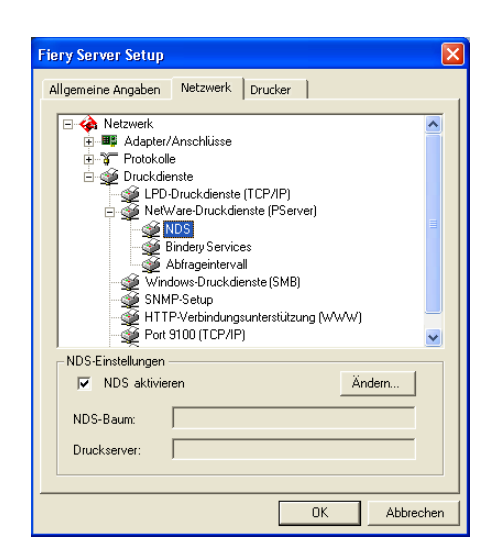

2 Doppelklicken Sie im Dialogfenster "NDS-Verbindung" auf einen NDS-Baum in der Spalte **ganz links.**

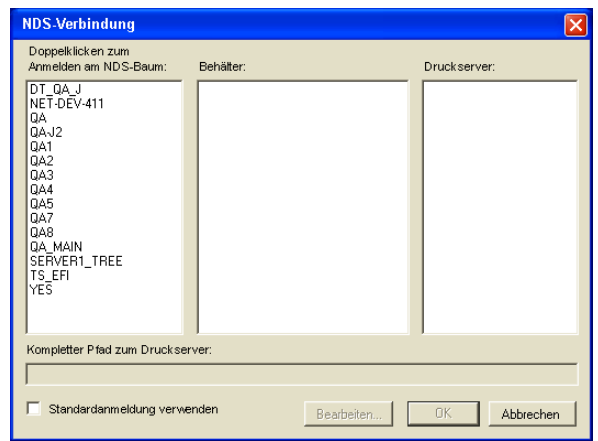

**3** Wechseln Sie zum NDS-Container und klicken Sie auf "OK".

Geben Sie ggf. das Kennwort ein.

**4 Wählen Sie einen Container in der Spalte "Behälter".**

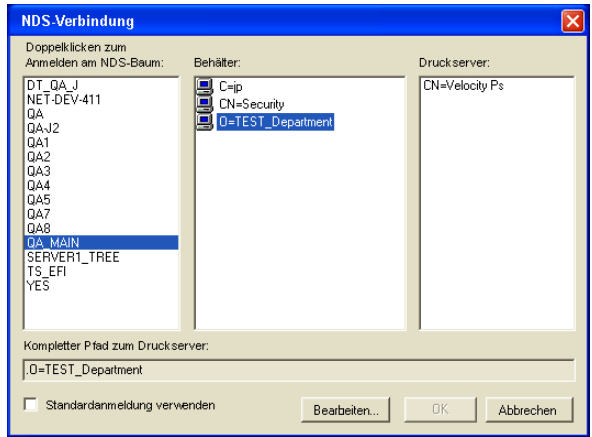

5 Doppelklicken Sie in der Spalte "Druckserver" auf einen Druckserver.

Daraufhin wird der vollständige Pfadname zum Druckserver angezeigt.

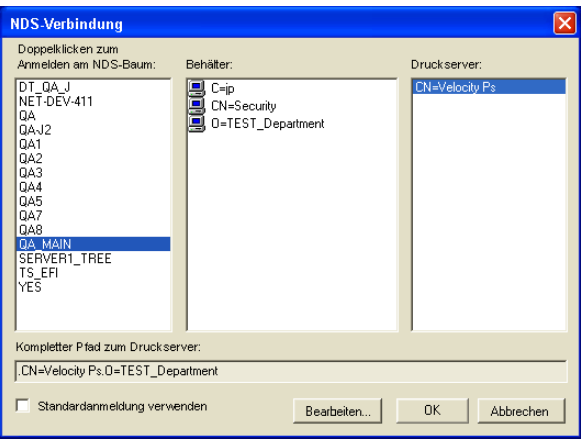

Sie können den Pfad auch ändern, indem Sie auf "Bearbeiten" klicken und den Pfad zum Druckserver im eingeblendeten Dialogfenster eingeben.

#### **6** Klicken Sie auf "OK".

Im Dialogfenster "Fiery Server Setup" wird nun der Pfad zum ausgewählten Druckserver angezeigt.

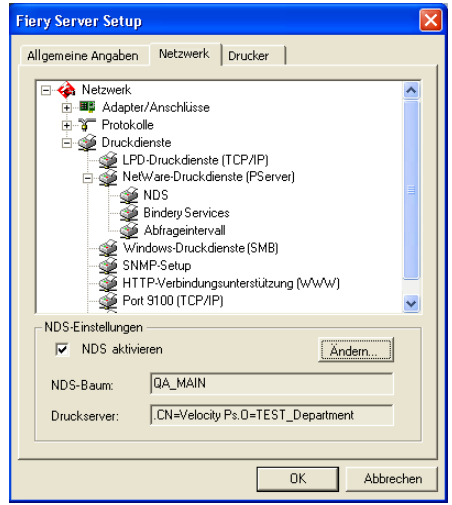

#### **Bindery-Einstellungen**

Auf der Registerkarte "Netzwerk" in der lokalen Setup-Variante können Sie die Bindery Services einrichten. Im Dialogfenster werden die Server aufgelistet, zu denen Verbindungen hergestellt wurden. Sie können Verbindungen zu maximal acht Bindery-Servern herstellen.

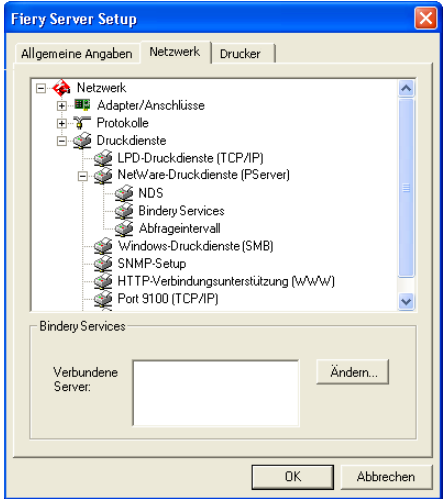

Klicken Sie auf "Ändern", wenn Sie eine Bindery-Verbindung hinzufügen, ändern oder löschen wollen.

#### **BINDERY-VERBINDUNGEN MIT LOKALER SETUP-VARIANTE HINZUFÜGEN**

1 Klicken Sie auf "Ändern" im Bereich "Bindery Services".

Daraufhin wird das Dialogfenster "Bindery-Verbindungen" geöffnet.

2 Wählen Sie einen Dateiserver in der Liste "Dateiserver".

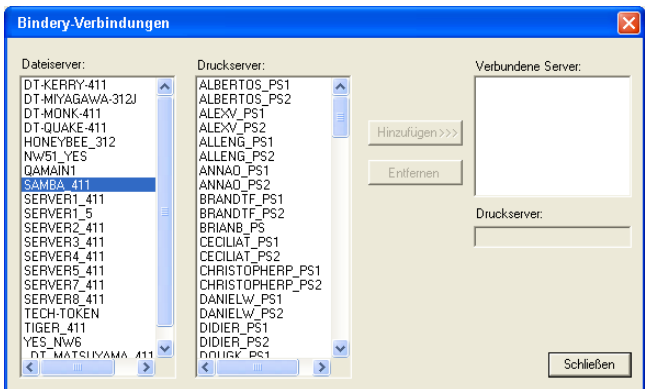

Geben Sie, falls erforderlich, im nachfolgenden Dialogfenster den Anwendernamen und das Kennwort ein, die Sie zum Zugriff auf den ausgewählten Dateiserver berechtigen.

3 Markieren Sie einen Druckserver in der Liste "Druckserver" und klicken Sie auf "Hinzufügen".

Der Name des neu hinzugefügten Servers erscheint nun in der Liste der verbundenen Server ganz rechts.

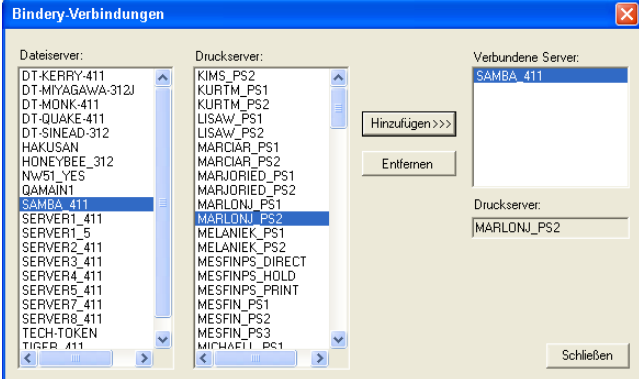

Wiederholen Sie die vorhergehenden Schritte für jeden Server, den Sie hinzufügen wollen. Sie können Verbindungen zu maximal acht Servern herstellen.

4 Klicken Sie auf "Schließen", nachdem Sie alle gewünschten Server hinzugefügt haben.

Auf der Registerkarte "Netzwerk" werden die verbundenen Server nun im Bereich "Bindery Services" angezeigt.

#### **BINDERY-VERBINDUNGEN MIT LOKALER SETUP-VARIANTE ENTFERNEN**

1 Klicken Sie auf "Ändern" im Bereich "Bindery Services".

Daraufhin wird das Dialogfenster "Bindery-Verbindungen" geöffnet.

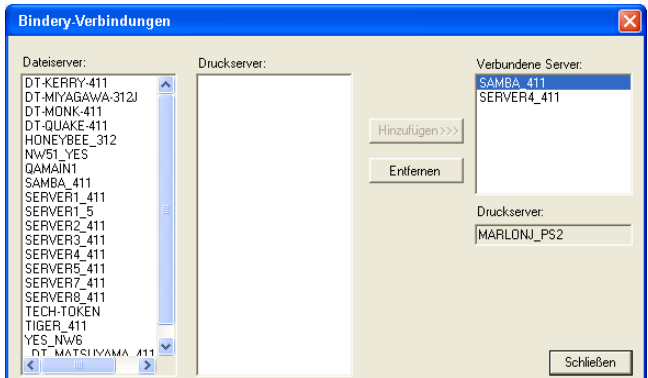

- 2 Markieren Sie einen Server in der Liste "Verbundene Server" und klicken Sie auf "Entfernen".
- **3** Klicken Sie auf "Schließen".

**Abfrageintervall (PServer)**

Allgemeine Angaben Netzwerk Drucker

Sie können für die NetWare-Druckfunktionalität die Länge des Abfrageintervalls (in Sekunden) angeben.

#### **LPD-Druckdienste**

Allgemeine Angaben Netzwerk Drucker

**LPD-Druckdienste aktivieren:** Hiermit können Sie die LPD-Druckdienste aktivieren bzw. deaktivieren.

**LPD-Warteschlange:** Dies ist die Standarddruckverbindung des Fiery EXP50 für LPD-Aufträge.
#### **Windows-Druckdienste (SMB)**

Allgemeine Angaben Netzwerk | Drucker |

**Windows-Druckdienste aktivieren:** Mit dieser Option wird SMB (Server Message Block) aktiviert, das integrierte Microsoft-Protokoll zur gemeinsamen Nutzung von Dateien und Druckern. Durch das Aktivieren von SMB wird der Fiery EXP50 in einem Netzwerk angezeigt, so dass Windows-Clients ohne andere zwischengeschaltete Netzwerksoftware Aufträge an eine bestimmte Druckverbindung (Warteschlange "Drucken" oder "Halten" oder direkte Verbindung) auf dem Fiery EXP50 senden können. Weitere Informationen für das Einrichten eines Windows-Rechners für das Windows-Drucken finden Sie im Dokument *Drucken unter Windows.*

<span id="page-36-1"></span>**HINWEIS:** Für die Windows-Druckfunktionalität muss TCP/IP auf den Computern, die mit dieser Druckfunktion arbeiten sollen, und auf dem Fiery EXP50 konfiguriert sein.

#### **SNMP-Einstellungen**

Allgemeine Angaben Netzwerk Drucker

Aktivieren Sie SNMP, um den Fernzugriff auf die Komponente Configure der WebTools und andere Funktionen des Fiery EXP50 zu ermöglichen.

#### **SNMP-EINSTELLUNGEN KONFIGURIEREN**

- 1 Klicken Sie auf "SNMP-Konfiguration wiederherstellen", um die ursprünglichen SNMP-**Einstellungen des Fiery EXP50 wiederherzustellen.**
- 2 Aktivieren Sie die Option "SNMP aktivieren".
- **3 Wählen Sie eine Sicherheitsstufe:**

Minimal: Diese Einstellung entspricht der Funktionalität von SNMP Version 1.

Mittel: Diese Einstellung bietet die höhere Sicherheit von SNMP Version 3.

<span id="page-36-0"></span>Maximal: Dies ist die sicherste Einstellung für SNMP Version 3.

- **4 Geben Sie die Namen für die Read-Community und die Write-Community ein.**
- **5 Geben Sie ggf. einen Anwendernamen, für den keine Authentifizierung oder Verschlüsselung**  durch den SNMP-Server erforderlich sein soll, in das Feld "Unsicherer Anwendername" ein.

**6 Geben Sie ggf. einen Anwendernamen, für den die Authentifizierung oder Verschlüsselung**  durch den SNMP-Server erforderlich sein soll, in das Feld "Sicherer Anwendername" ein; **geben Sie zusätzlich die folgenden Informationen an.**

<span id="page-37-1"></span>Authentisierungstyp: "MD5" oder "SHA"

Authentisierungskennwort: Dies ist das Kennwort für das Lesen der MIB-Werte basierend auf dem sicheren Anwendernamen.

<span id="page-37-2"></span>Datenschutztyp (Art der Verschlüsselung): "DES" oder "Keine"

Datenschutzkennwort

#### **Webdienste und IPP-Druckfunktionalität**

**Webserver aktivieren:** Hiermit können Sie angeben, ob Sie die WebTools freigeben möchten (siehe [Seite 47](#page-46-0)). TCP/IP muss auf dem Fiery EXP50 und auf den Workstations aktiviert sein. Jeder Anwender benötigt einen Java-fähigen Web-Browser und eine gültige IP-Adresse. Informationen über unterstützte Browser und die Systemanforderungen für die Workstation finden Sie im Dokument *Einführung und erste Schritte*.

<span id="page-37-5"></span><span id="page-37-0"></span>**IPP aktivieren:** Hiermit können Sie die IPP-Druckfunktionalität aktivieren. Die Webdienste müssen dazu aktiviert sein. Weitere Informationen zum Einrichten der IPP-Druckfunktionalität auf Anwendercomputern finden Sie im Dokument *Drucken unter Windows*.

#### <span id="page-37-8"></span>**Port 9100 Druckfunktionalität**

<span id="page-37-7"></span>**Port 9100 Druckdienste aktivieren:** Diese Option ermöglicht es Anwendungen, einen TCP/IP-Socket zum Fiery EXP50 an Port 9100 zu öffnen, um einen Druckauftrag zu laden.

<span id="page-37-6"></span>**Port 9100 Warteschlange:** Diese Option ermöglicht Ihnen, Port 9100 mit jeder freigegebenen Druckverbindung des Fiery EXP50 zu verbinden.

#### **E-Mail-Dienste**

<span id="page-37-4"></span>**E-Mail-Dienste aktivieren:** Hiermit können Sie die E-Mail-Dienste aktivieren, um die E-Mail-/ Internetfaxdienste für Clients nutzen zu können.

<span id="page-37-3"></span>**Drucken per E-Mail aktivieren:** Hiermit geben Sie an, ob per E-Mail/Internetfax gesendete Aufträge angenommen werden sollen. Wenn diese Option deaktiviert ist, werden per E-Mail/ Internetfax gesendete Aufträge ignoriert.

**E-Mail-Adresse des Fiery:** Geben Sie hier den Namen des E-Mail-Kontos ein. Beispiel: pat@test.com.

**Mailbox-Konto:** Geben Sie hier den Namen des Mailbox-Kontos auf dem Mailserver ein. Dieser Name teilt dem Client-Mail-Dienst mit, welches Konto E-Mails für den Fiery EXP50 enthält.

Dies ist der interne Name, der in Ihrem Netzwerk erkannt wird; er muss nicht mit dem Anwendernamen identisch sein.

**HINWEIS:** Der Administrator muss das Konto, das Sie hier angeben, bereits auf dem Mailserver eingerichtet haben.

<span id="page-38-1"></span>**Mailbox-Kontokennwort:** Hier können Sie ein Kennwort für den Zugriff auf das Mailbox-Konto auf dem Mailserver einrichten.

**E-Mail-Adresse des Administrators:** Hier können Sie den Anwendernamen eingeben, der im Setup-Programm des Fiery EXP50 angegeben wurde.

Der Administrator legt eine eindeutige E-Mail-Adresse fest, über die die Verwaltung der E-Mail-Dienste im Netzwerk erfolgt. Kommt es beim Drucken per E-Mail zu einem Fehler, sendet der E-Mail-Dienst eine Fehlermeldung an die für den Administrator festgelegte E-Mail-Adresse. Der Administrator kann über diese E-Mail-Adresse weitere E-Mail-Adressen als Administratoren autorisieren.

<span id="page-38-2"></span>**Postausgangsserver:** Hiermit können Sie die IP-Adresse oder den Servernamen des Mailservers und die Kontaktinformationen für den Fiery EXP50 zuordnen.

<span id="page-38-3"></span>**Posteingangsserver:** Hiermit können Sie die IP-Adresse oder den Servernamen des Mailservers und die Kontaktinformationen für den Fiery EXP50 zuordnen.

<span id="page-38-4"></span>**Typ des Posteingangsservers:** Hiermit geben Sie an, welches E-Mail-Protokoll für die Kommunikation mit dem Posteingangsserver verwendet werden soll.

**HINWEIS:** Es muss sowohl ein Posteingangs- als auch ein Postausgangsserver definiert werden. Wenn kein Postausgangsserver definiert wird, geht der E-Mail-Dienst davon aus, dass die Namen von Posteingangs- und Postausgangsservers identisch sind.

**Ziel für Drucken per E-Mail:** Hiermit geben Sie die Druckverbindung des Fiery EXP50 an, an den die E-Mail-Aufträge gesendet werden sollen.

<span id="page-38-5"></span>**Zeitlimit (Sek.):** Hiermit geben Sie an, wie lange der Fiery EXP50 beim Verbindungsaufbau zum Mailserver maximal warten soll.

<span id="page-38-0"></span>**Abfrageintervall (Sek.):** Hiermit geben Sie an, wie oft der Fiery EXP50 den Mailserver nach relevanten E-Mails abfragen soll.

#### **FTP-Dienste**

Allgemeine Angaben Netzwerk Drucker

Der vom Fiery EXP50 unterstützte FTP-Proxy-Server verwendet den folgenden Verbindungstyp: "target\_username@target\_system\_name / target\_username@target\_ip\_address". Bei anderen Verbindungstypen können Probleme auftreten. Detaillierte Informationen hierzu erhalten Sie von Ihrem Netzwerkadministrator.

<span id="page-39-3"></span>**FTP-Drucken aktivieren:** Mit dieser Option können Sie Aufträge an einen FTP-Server senden; andere Anwender können diese von dort abrufen.

**Kennwort nötig für Drucken:** Hiermit können Sie festlegen, dass ein gültiger Anwendername und ein gültiges Kennwort eingegeben werden müssen, um ein Dokument drucken zu können. Der Anwendername und das Kennwort müssen in der Liste der Druckgruppen in der Anwendung Command WorkStation autorisiert werden.

**Zeitlimit (Sek.):** Hiermit können Sie das Zeitlimit festlegen.

**FTP-Standardwarteschlange:** Hiermit geben Sie die Druckverbindung des Fiery EXP50 an, an die die FTP-Aufträge gesendet werden. Neben den standardmäßigen Druckverbindungen "hold" (Halten) und "print" (Drucken) werden auch freigegebene virtuelle Drucker aufgeführt.

### **Druckereinstellungen**

<span id="page-39-2"></span>In den Druckereinstellungen können Sie Druckverbindungen freigeben und Einstellungen für andere Funktionen des Fiery EXP50 vornehmen, die für die Standarddruckeinstellungen relevant sind.

#### <span id="page-39-0"></span>**Einstellungen für Druckerverbindungen**

<span id="page-39-1"></span>Geben Sie an, ob die Warteschlange "Halten", die Warteschlange "Drucken" und/oder die direkte Verbindung freigegeben werden soll.

#### <span id="page-39-4"></span>**Verzögerung im Auftragsstapel**

Mit dieser Option wird die Zeit (in Sekunden) angegeben, die der Fiery EXP50 warten soll, bevor er einen Auftragsstapel bearbeitet. Diese Option wird in der netzwerkgestützten Setup-Variante nicht angeboten.

#### **Optimierte PDF**

Legen Sie fest, ob in PDF-Dateien enthaltene Bilder in den Cachespeicher geladen werden sollen, damit ein Bild in einer Datei nicht mehrfach verarbeitet werden muss.

### **Datensatzlänge bei FreeForm Aufträgen**

Legen Sie die Datensatzlänge für FreeForm Aufträge fest:

- **Auftrag:** Hiermit wird festgelegt, dass der Gesamtauftrag die Datensatzlänge vorgibt.
- **FreeForm Master-Datei:** Hiermit wird festgelegt, dass die FreeForm Master-Datei die Datensatzlänge vorgibt.

### <span id="page-40-1"></span>**VDP-Dateisuchpfade**

Mit dieser Option können Sie den Suchpfad für die Objekte festlegen, die für den variablen Datendruck verwendet werden. Sie können einen globalen Pfad für oft verwendete Objekte, für PPML (Personalized Print Markup Language) und VPS (Variable Print Specification) einstellen.

### **PostScript- und Farbeinstellungen**

Ausführliche Informationen über diese Setup-Optionen finden Sie im Abschnitt [PostScript](#page-41-0)[und Farbeinstellungen auf Seite 42](#page-41-0).

### **Beenden des Setup-Programms**

<span id="page-40-0"></span>Klicken Sie auf "OK", nachdem Sie die Setup-Optionen in der gewünschten Weise festgelegt haben, um das Setup-Programm zu beenden. Sie werden anschließend darauf hingewiesen, dass der Fiery EXP50 neu gestartet werden muss, damit die Änderungen wirksam werden. Sie können den Neustart zu einem beliebigen Zeitpunkt durchführen. Ist die Anwendung Command WorkStation aktiv, geht beim Neustart die Verbindung zum Fiery EXP50 verloren. Das bedeutet, dass Sie sich nach dem Neustart wieder über die Anwendung Command WorkStation beim Fiery EXP50 anmelden müssen.

# <span id="page-41-1"></span>**HINWEISE ZU WEITEREN SETUP-OPTIONEN**

In diesem Abschnitt werden die PostScript- und Farbstandardeinstellungen beschrieben, die Sie im Setup-Programm festlegen können. Abhängig von der von Ihnen verwendeten Setup-Anwendung stehen möglicherweise nicht alle Optionen zur Verfügung. Weitere Informationen über diese Optionen finden Sie im Dokument *[Druckoptionen](#page-14-0)*.

## <span id="page-41-0"></span>**PostScript- und Farbeinstellungen**

Die im Setup-Programm aktuell festgelegten Setup-Standardeinstellungen finden Sie auf der Konfigurationsseite, die Sie in der Anwendung Command WorkStation drucken können.

<span id="page-41-2"></span>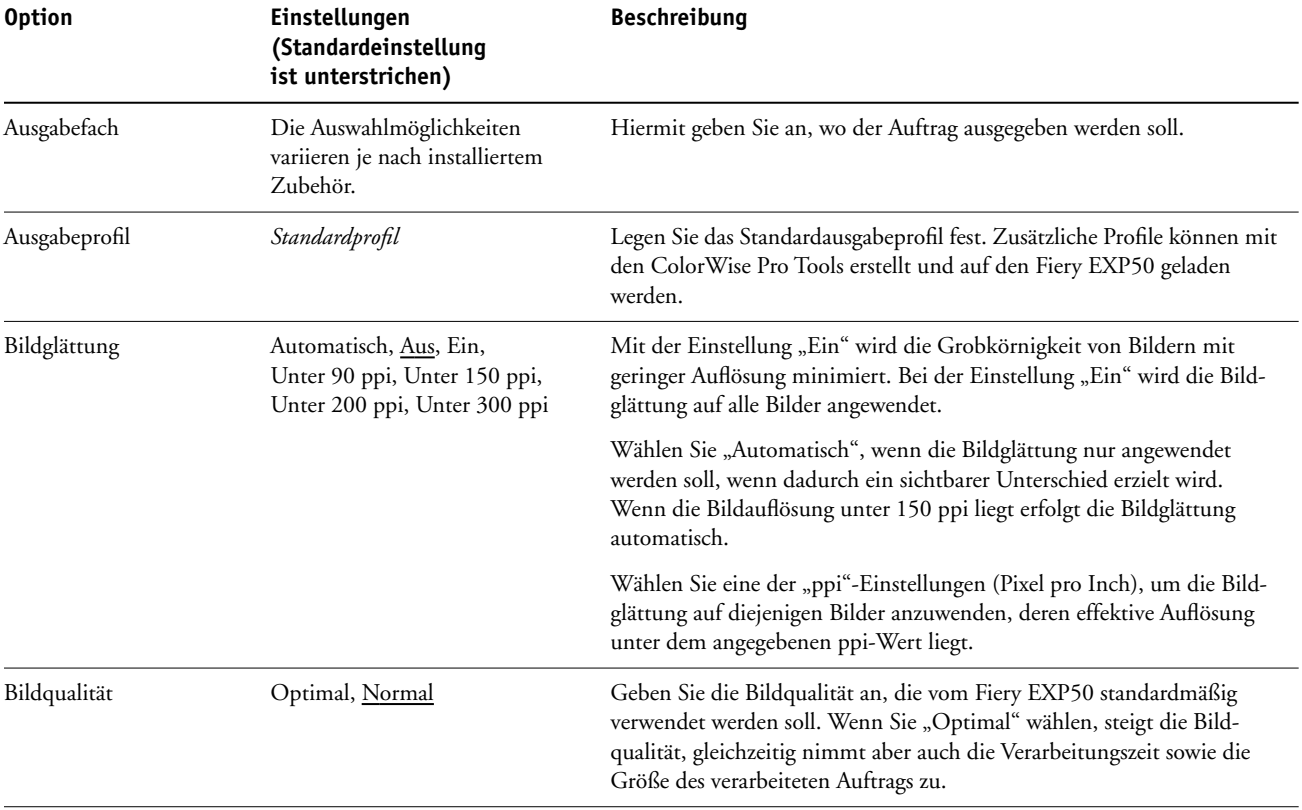

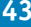

<span id="page-42-3"></span><span id="page-42-2"></span><span id="page-42-1"></span><span id="page-42-0"></span>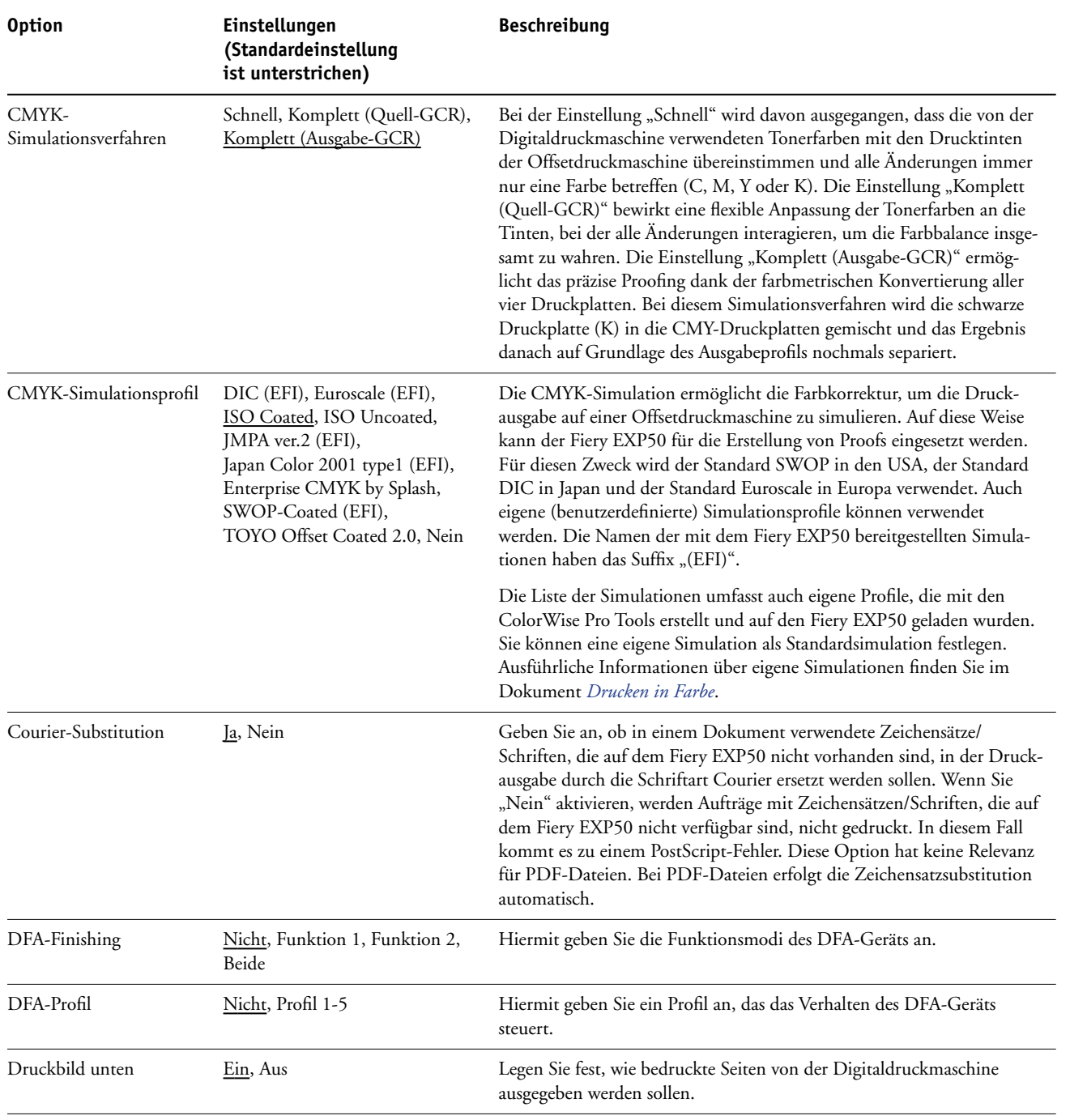

<span id="page-43-8"></span><span id="page-43-4"></span>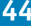

<span id="page-43-7"></span><span id="page-43-6"></span><span id="page-43-5"></span><span id="page-43-3"></span><span id="page-43-2"></span><span id="page-43-1"></span><span id="page-43-0"></span>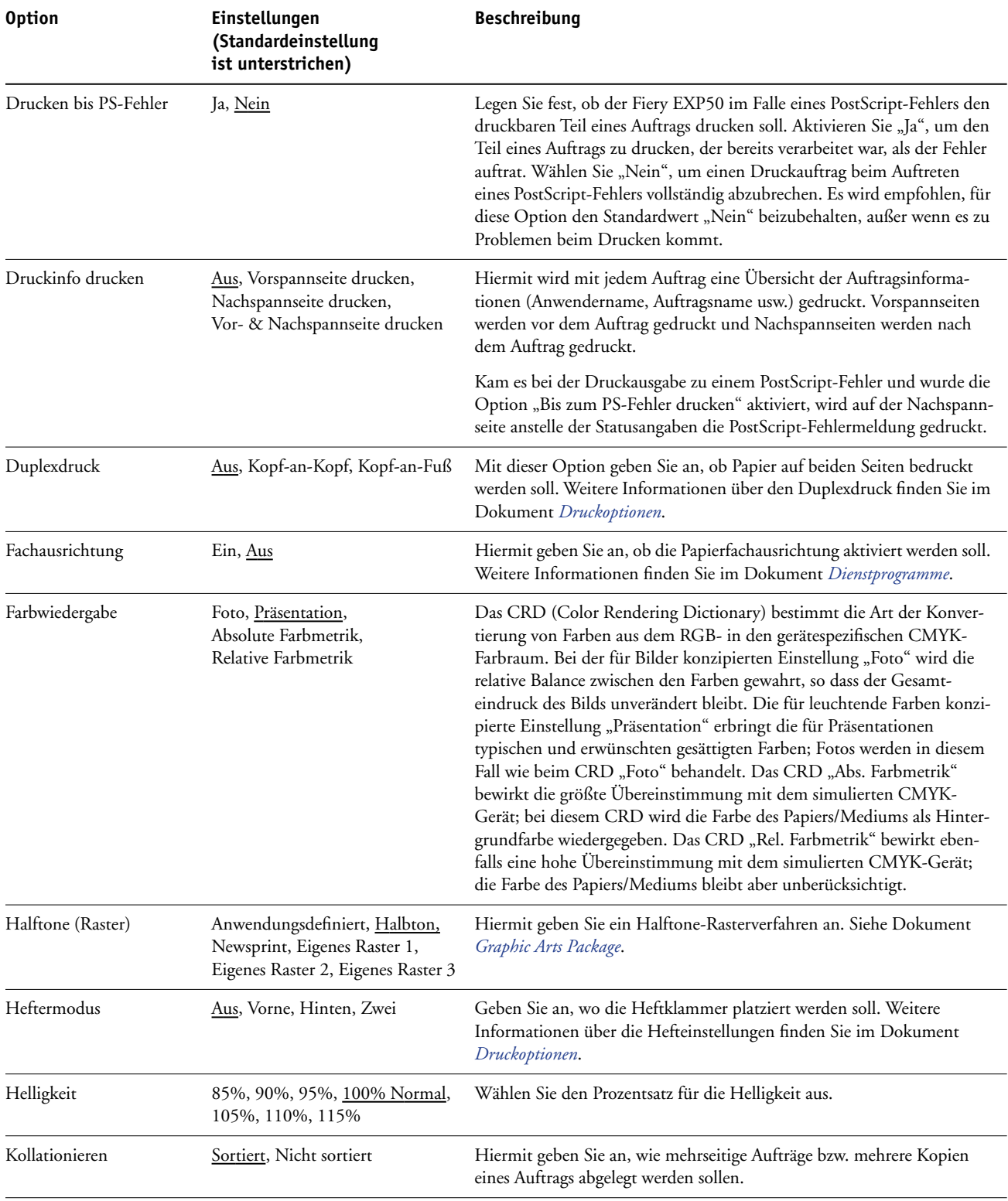

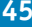

<span id="page-44-4"></span><span id="page-44-3"></span><span id="page-44-2"></span><span id="page-44-1"></span><span id="page-44-0"></span>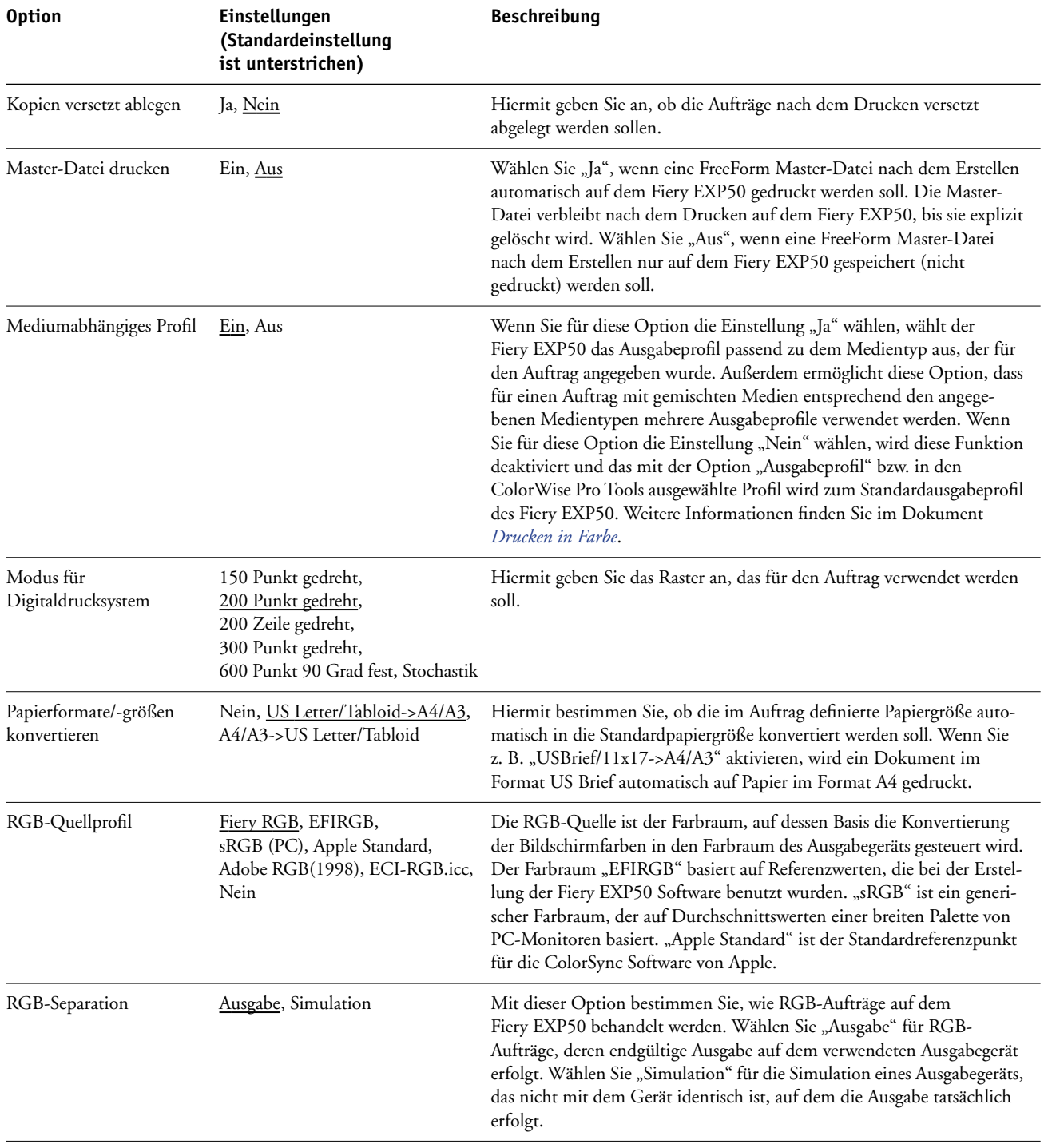

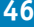

<span id="page-45-5"></span><span id="page-45-4"></span><span id="page-45-3"></span><span id="page-45-2"></span><span id="page-45-1"></span><span id="page-45-0"></span>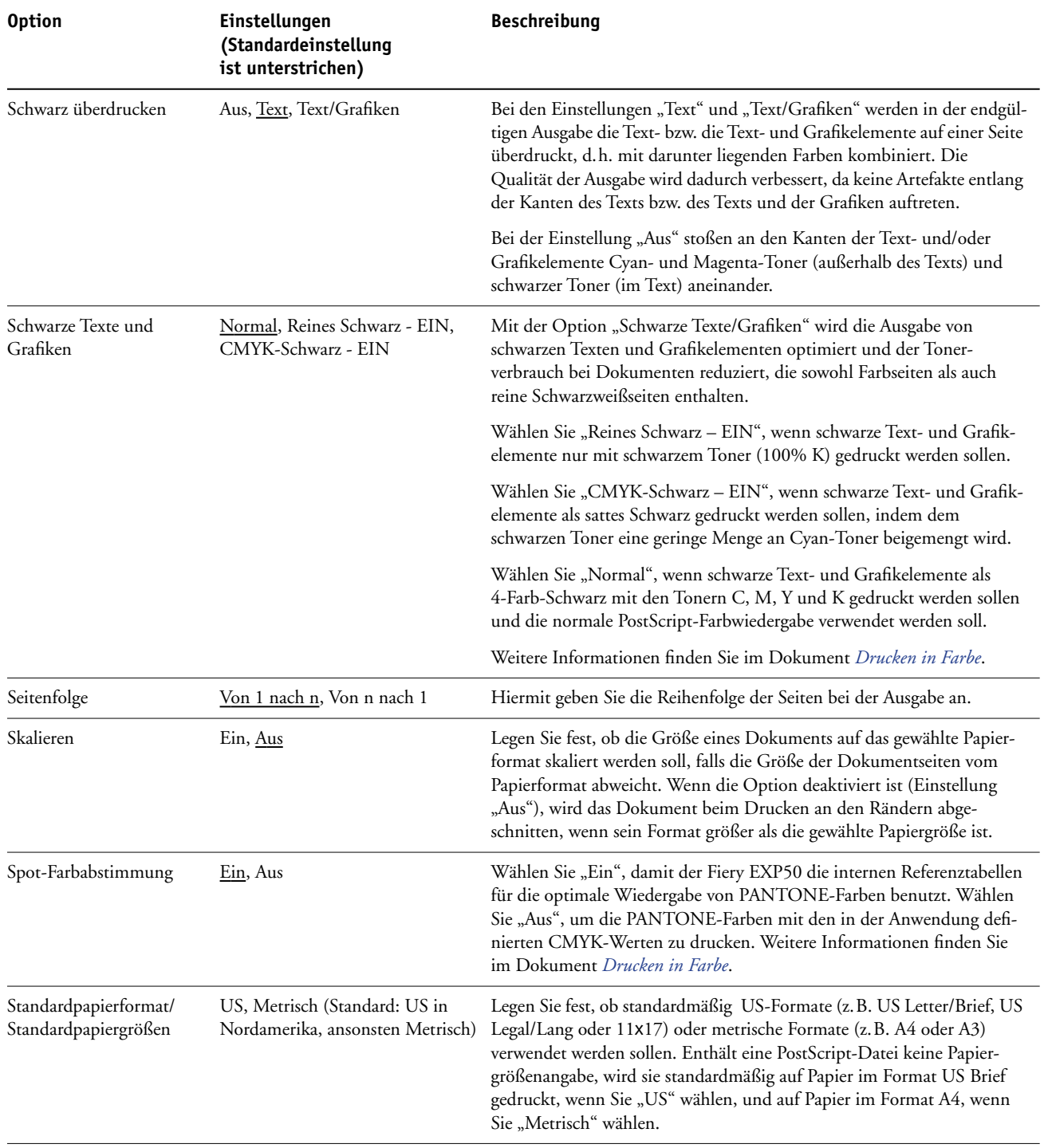

# **KONFIGURIEREN DER WEBTOOLS**

Mithilfe der WebTools kann der Fiery EXP50 über das Internet oder das Intranet einer Organisation verwaltet werden. Für den Zugriff auf die WebTools stellt der Fiery EXP50 eine eigene Homepage zur Verfügung.

Informationen zur Verwendung der WebTools finden Sie im Dokument *Dienstprogramme*.

### <span id="page-46-0"></span>**Konfigurieren der WebTools auf Fiery EXP50 und Client-Computern**

Die WebTools ermöglichen das netzwerkgestützte Management durch den Zugriff auf viele Funktionen des Fiery EXP50 über das Internet (oder ein Intranet). Nach ihrer Aktivierung können die WebTools von einem Computer im Netzwerk aus aufgerufen werden.

#### **WEBTOOLS AUF FIERY EXP50 EINRICHTEN**

- **1 Aktivieren Sie das Protokoll TCP/IP in den Netzwerkeinstellungen des Fiery EXP50.**
- **2 Geben Sie für den Fiery EXP50 eine eindeutige, gültige IP-Adresse und ggf. eine Teilnetzmaske und eine Gateway-Adresse ein.**
- **3 Aktivieren Sie die Webdienste in den Netzwerkeinstellungen.**

Wenn Sie mit den WebTools drucken wollen, müssen Sie auch die restlichen Schritte ausführen.

- 4 Aktivieren Sie "Port 515 (LPD/Fiery Tools)" in den Anschluss-/Porteinstellungen.
- 5 Vergewissern Sie sich, dass in den Druckereinstellungen die Warteschlange "Drucken" **aktiviert und freigegeben wurde.**

#### **WEBTOOLS AUF CLIENT-COMPUTER EINRICHTEN**

- <span id="page-47-0"></span>**1 Aktivieren Sie das Protokoll TCP/IP.**
- **2 Stellen Sie sicher, dass für die Workstation eine eindeutige, gültige IP-Adresse und ggf. eine Teilnetzmaske und eine Gateway-Adresse definiert sind.**
- **3 Installieren Sie einen Internet-Browser, der Java (Sprache und Rahmen) unterstützt.**

<span id="page-47-1"></span>Stellen Sie sicher, dass Java aktiviert ist. Weitere Informationen über unterstützte Browser und die Systemanforderungen für die WebTools finden Sie im Dokument *Einführung und erste Schritte*.

#### **AUF WEBTOOLS ZUGREIFEN**

**1 Starten Sie Ihren Internet-Browser und geben Sie die IP-Adresse oder den DNS-Namen des Fiery EXP50 ein.**

Die Homepage des Fiery EXP50 wird angezeigt.

**2 Öffnen Sie die Registerkarte für die gewünschte Komponente.**

# **VERWALTEN DES FIERY EXP50**

Dieser Abschnitt enthält Informationen über das Druckmanagement auf dem Fiery EXP50 und Hinweise zu Fragen der Systemleistung und der Sicherheit.

# **Verwaltungsfunktionen**

<span id="page-48-0"></span>Die Verwaltungsfunktionen werden über die Anwendersoftware bereitgestellt und sind in den Fiery EXP50 integriert. Der folgenden Tabelle können Sie entnehmen, wo Sie weitere Informationen zu diesen Funktionen finden. Seitenverweise beziehen sich jeweils auf das vorliegende Dokument.

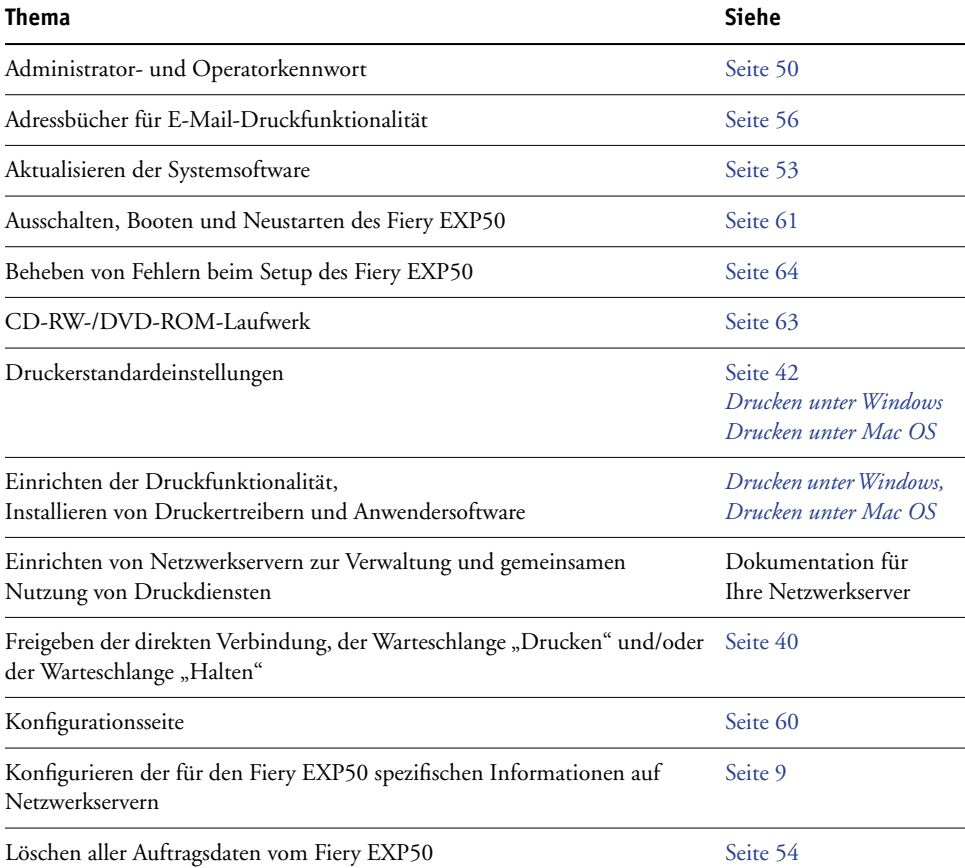

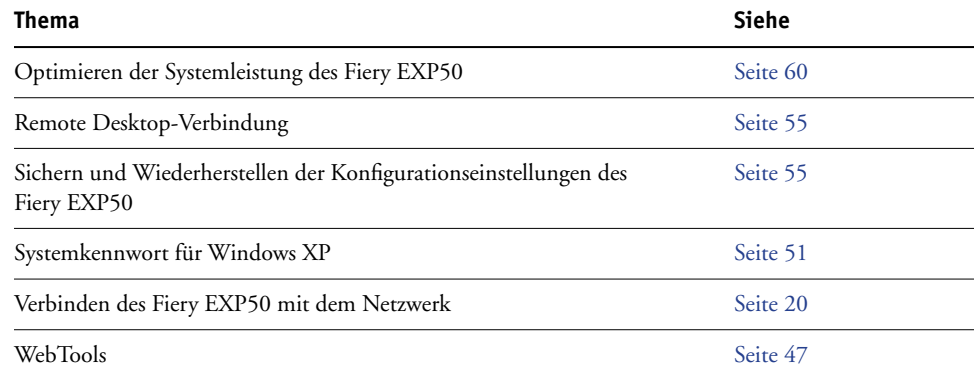

### <span id="page-49-0"></span>**Festlegen von Kennwörtern**

<span id="page-49-1"></span>Sie können die Kennwörter für den Fiery EXP50 definieren und ändern. Anwender, die im Besitz des Administratorkennworts sind, können die in diesem Dokument beschriebenen Optionen und Einstellungen ändern und mit den Tools für das Auftragsmanagement den Workflow und die Druckaufträge manipulieren.

**Administratorkennwort:** Mit diesem Kennwort können Sie auf das Setup-Programm zugreifen. Zu den Administratorberechtigungen gehören auch die Berechtigungen des Operators.

**Operatorkennwort:** Mit diesem Kennwort haben Sie Zugriff auf die Funktionen, die die Anwendung Command WorkStation für das Auftragsmanagement bereitstellt.

**HINWEIS:** Weitere Informationen über das Administrator- und das Operatorkennwort und die damit verbundenen Berechtigungen finden Sie auf [Seite 17.](#page-16-0)

**Windows XP Systemkennwort:** Mit diesem Kennwort können Sie auf die erweiterte Controllerschnittstelle (FACI) zugreifen.

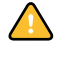

Notieren Sie sich die festgelegten Kennwörter und bewahren Sie die Unterlagen an einem sicheren Ort auf.

#### <span id="page-50-0"></span>**Festlegen von Kennwörtern über Netzwerk**

<span id="page-50-1"></span>Beim netzwerkgestützten Zugriff auf das Setup-Programm (mit der Komponente Configure der WebTools oder über die Anwendung Command WorkStation, Windows Edition) können das Administrator- und das Operatorkennwort geändert werden.

#### **KENNWORT FESTLEGEN ODER ÄNDERN**

- **1 Aktivieren Sie die Option für das Kennwort, das Sie festlegen oder ändern wollen.**
- 2 Geben Sie das Kennwort in das Feld "Neues Kennwort" und anschließend in das Feld **"Kennwort bestätigen" ein.**

Das Kennwort darf Ziffern und Buchstaben in beliebiger Kombination enthalten und maximal 19 Zeichen lang sein; beim Kennwort werden Groß- und Kleinbuchstaben unterschieden. Das Kennwort muss in den beiden Feldern *exakt* gleich sein. Ein festgelegtes Kennwort gilt, bis Sie es ändern.

#### **KENNWORT LÖSCHEN**

- **1 Aktivieren Sie das Kennwort, das Sie löschen wollen.**
- **2 Löschen Sie die Sterne, die in den Feldern "Kennwort eingeben" und "Kennwort bestätigen" angezeigt werden.**

### **Ändern des Systemkennworts für Windows XP**

Der Fiery EXP50 ist mit einem Systemkennwort für Windows XP vorkonfiguriert. Damit ein sicherer Netzwerkbetrieb in Ihrer Umgebung gewährleistet ist, muss der Administrator das Kennwort ändern.

#### **WINDOWS XP KENNWORT FÜR DEN FIERY EXP50 ÄNDERN**

#### **1 Drücken Sie die Tastenkombination Strg-Alt-Entf.**

Daraufhin wird das Fenster "Windows-Sicherheit" angezeigt.

**HINWEIS:** Wenn Sie unter Windows XP die Willkommenseite verwenden, wird das Dialogfenster mit dem Task-Manager angezeigt. In diesem Fall müssen Sie die Willkommenseite deaktivieren, um das Fenster "Windows-Sicherheit" öffnen zu können. Klicken Sie in der Windows XP Systemsteuerung auf "Benutzerkonten", aktivieren Sie die Option "Art der Benutzeranmeldung ändern" und deaktivieren Sie die Option "Willkommenseite verwenden".

#### 2 Klicken Sie im Dialogfenster "Windows-Sicherheit" auf "Kennwort ändern" und geben Sie Folgendes ein. Wenn Sie z. B. "Fiery.2" als neues Kennwort verwenden wollen:

Anwendername: Administrator

Anmelden an: \\Aero

Altes Kennwort: Fiery.1

Neues Kennwort: Fiery.2

Neues Kennwort bestätigen: Fiery.2

#### **3** Klicken Sie auf "OK".

Nun wird das neue Kennwort "Fiery.2" wirksam.

### <span id="page-52-0"></span>**Aktualisieren der Systemsoftware**

<span id="page-52-2"></span>Der Fiery EXP50 verwendet eine spezifische Systemsoftware für den Empfang und die Verarbeitung von Aufträgen und für den Transfer der Auftragsdaten auf die Digitaldruckmaschine. Die auf dem Fiery EXP50 installierte Systemsoftware übernimmt die Ausführung und Steuerung zahlreicher Prozesse (z.B. das Spoolen, das Rastern und Drucken von Aufträgen, die Auftragsverfolgung (das Auftragsprotokoll) und das Speichern und Wiederabrufen von Aufträgen).

Sie können über eine sichere Website überprüfen, ob Aktualisierungen für die Systemsoftware, für Sicherheitsfunktionen und möglicherweise auch für die Anwendersoftware vorhanden sind. Im Setup-Programm können Sie prüfen, ob Aktualisierungen vorhanden sind, bzw. den Fiery EXP50 so konfigurieren, dass Updates automatisch empfangen werden.

 $\sqrt{2}$ 

Informationen zur Prüfung auf Aktualisierungen mit der Komponente Configure der WebTools finden Sie in der Hilfe zur Komponente Configure.

#### **MIT LOKALEM SETUP-PROGRAMM NACH AKTUALISIERUNGEN FÜR DIE SYSTEMSOFTWARE SUCHEN**

- 1 Klicken Sie mit der rechten Maustaste auf die Leiste FieryBar und wählen Sie "Setup-**Programm" im Kontextmenü.**
- 2 Geben Sie das Administratorkennwort ein und klicken Sie auf "OK".
- 3 Klicken Sie auf der Registerkarte "Allgemein" auf "System-Update".
- 4 Klicken Sie auf "Einstellungen ändern".
- **5 Wählen Sie "Automatisches Aktualisieren aktivieren".**
- **6 Wählen Sie für das Betriebssystem und das Fiery System die jeweils gewünschte Methode für die Aktualisierung des Fiery EXP50.**
- **7 Geben Sie an, wie oft nach Aktualisierungen gesucht werden soll.**
- **8 Wenn Sie einen Proxy-Server verwenden, um durch eine Firewall eine Verbindung zum Update-**Server herzustellen, müssen Sie die Option "Proxy-Dienst aktivieren" aktivieren und die **entsprechenden Informationen eingeben:**

<span id="page-52-1"></span>Adresse: Die IP-Adresse des Proxy-Servers.

Port: Der vom Proxy-Server verwendete Port.

Anwender: Der Anwendername für den Zugriff auf den Proxy-Server.

Kennwort: Das Kennwort für den Zugriff auf den Proxy-Server.

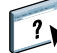

### <span id="page-53-0"></span>**Löschen aller Auftragsdaten vom Fiery EXP50**

<span id="page-53-2"></span><span id="page-53-1"></span>Mit der Option "Serverdaten löschen" können die Daten aller Aufträge, die sich in den Warteschlangen ("Drucken", "Halten" und "Gedruckt") befinden, vom Fiery EXP50 gelöscht werden. Die Anwendung Command WorkStation bieten die Möglichkeit, Aufträge auch einzeln oder gruppenweise zu löschen. Mit der Option "Serverdaten löschen" werden zugleich auch alle auf der Fiery EXP50 Festplatte archivierten Aufträge und deren Index sowie alle FreeForm Master-Dateien gelöscht.

#### **AUFTRAGSDATEN VOM FIERY EXP50 LÖSCHEN**

• Wählen Sie "Serverdaten löschen" im Menü "Server" der Anwendung Command WorkStation.

Erstellen Sie immer auch Sicherungskopien Ihrer Originaldaten auf eigenen Wechselmedien, wenn Sie diese Daten auf der Festplatte des Fiery EXP50 speichern. Achten Sie darauf, dass die Festplatte des Fiery EXP50 nicht beschädigt wird, und schalten Sie das System nie während eines aktiven Zugriffs auf die Festplatte aus. Die Anleitung zum richtigen Aus- und Einschalten des Fiery EXP50 finden Sie auf [Seite 61.](#page-60-0)

Wenn technische Probleme mit der Festplatte oder der Systemsoftware des Fiery EXP50 auftreten, können auf der Festplatte des Fiery EXP50 gespeicherte Daten unwiederbringlich verloren gehen. Falls es zu Problemen mit der Festplatte kommen sollte, kann eine dauerhafte Speicherung der folgenden Daten nicht garantiert werden:

- Zeichensätze/Schriften von Drittherstellern
- Druckaufträge
- Farbprofile einschließlich der Profile, die mithilfe von Spot-On geladen oder bearbeitet wurden
- Auftragsbezogene Notizen und Anweisungen
- Mit Impose bearbeitete Aufträge
- Variable Datendokumente
- E-Mail-Adressbuch
- Fiery EXP50 Konfigurationsinformationen (Liste der im Setup-Programm aktuell festgelegten Einstellungen)

### <span id="page-54-1"></span>**Ferne Verbindung zum Fiery EXP50**

<span id="page-54-2"></span>Sie können von einem fernen Windows-Computer aus auf den Fiery EXP50 zugreifen. Bei dieser Art von Verbindung können Sie die erweiterte Controllerschnittstelle (FACI) so verwenden, als würden Sie sie lokal einsetzen. Eine der Verwaltungsaufgaben, die Sie über die FACI ausführen können, ist das lokale Setup-Programm (siehe [Seite 24](#page-23-0)).

#### **VON EINEM FERNEN COMPUTER AUF DEN FIERY EXP50 ZUGREIFEN**

1 Aktivieren Sie die Option "Remote Desktop" im Setup-Programm.

Weitere Informationen finden Sie auf [Seite 27](#page-26-0).

- **2 Wählen Sie auf dem fernen Computer "Start > Programme > Zubehör > Kommunikation > Remotedesktopverbindung" aus.**
- **3 Geben Sie die IP-Adresse oder den DNS-Namen des Fiery EXP50 ein und klicken Sie auf "Verbinden".**
- **4 Geben Sie bei entsprechender Aufforderung das Administratorkennwort ein.**

### <span id="page-54-0"></span>**Sichern und Wiederherstellen der Konfiguration des Fiery EXP50**

Sie können die aktuelle Konfiguration des Fiery EXP50 sichern und später ggf. wiederherstellen. Dabei werden die folgenden Einstellungen gesichert (sofern sie vom Fiery EXP50 unterstützt werden):

- Im Setup-Programm vorgenommene Einstellungen (außer dem Servernamen)
- Ausschießschablonen, die sich auf dem Fiery EXP50 im Standardverzeichnis für Schablonen befinden
- Adressbücher
- Papierkatalog

Die Optionen zum Sichern und Wiederherstellen von Konfigurationseinstellungen werden beim netzwerkgestützten Zugriff auf das Setup-Programm angeboten. Weitere Informationen finden Sie im Abschnitt [Netzwerkgestütztes Setup auf Seite 25](#page-24-0).

#### **Sichern und Wiederherstellen der Einstellungen des lokalen Setup-Programms**

<span id="page-55-1"></span>Führen Sie beim lokalen Zugriff auf das Setup-Programm die folgenden Schritte aus, um die Konfigurationseinstellungen des Fiery EXP50 zu sichern oder wiederherzustellen.

#### **EINSTELLUNGEN DES FIERY EXP50 SICHERN**

- 1 Wählen Sie "Sichern/Wiederherstellen" auf der Seite "Server > Allgemein".
- 2 Klicken Sie auf "Fiery Einstellungen sichern".
- **3 Übernehmen Sie im daraufhin angezeigten Dialogfenster den vorgegebenen Dateinamen oder geben Sie einen neuen Namen für die Sicherungsdatei ein.**
- 4 Klicken Sie auf "Speichern".

#### **EINSTELLUNGEN DES FIERY EXP50 WIEDERHERSTELLEN**

- <span id="page-55-2"></span>1 Wählen Sie "Sichern/Wiederherstellen" auf der Seite "Server > Allgemein".
- 2 Klicken Sie auf "Fiery Einstellungen wiederherstellen".
- **3 Geben Sie im daraufhin angezeigten Dialogfenster den Namen der Datei ein oder wählen Sie ihn aus der Liste aus.**
- 4 Klicken Sie auf "Öffnen".

### <span id="page-55-0"></span>**Verwalten von E-Mail-Adressbüchern**

Der E-Mail-Dienst unterstützt den Import einer Liste von E-Mail/Internetfax-Adressen auf den Fiery EXP50. Zum Importieren dieser Adressenliste muss eine E-Mail in einem spezifischen Format an den Fiery EXP50 gesendet werden.

Die Liste wird den Adressbüchern hinzugefügt. Anwender können die Adressbücher verwenden, um Dateianhänge an eine bestimmte E-Mail/Internetfax-Adresse zu senden. Anwender, die der Gruppe "Administratoren" angehören, können mit den Adressbüchern den Zugriff auf die E-Mail-Dienste steuern.

**HINWEIS:** Die E-Mail-Nachrichten können nur von einem Administratorkonto gesendet werden.

Der Fiery EXP50 unterstützt die folgenden Adressbücher:

**Admin:** Dieses Adressbuch beinhaltet die Anwender mit Administratorberechtigung. Anwender mit Administratorberechtigung können das Adressbuch ändern, das aktuelle Adressbuch vom Fiery EXP50 abrufen, Aufträge abbrechen und den Status von Aufträgen verfolgen.

**Print:** Dieses Adressbuch beinhaltet Anwender mit Druckberechtigung. Nur Anwender, deren E-Mail-Adressen im Druckadressbuch erfasst sind, sind berechtigt, Aufträge per E-Mail an den Fiery EXP50 zu senden. Nicht berechtigte Anwender erhalten die E-Mail-Antwort, dass ihr Auftrag vom Fiery EXP50 nicht angenommen wurde.

**User:** Dieses Adressbuch beinhaltet die Anwender mit Scanberechtigung.

**Fax:** Dieses Adressbuch wird für das Scannen per Internetfax und zum Senden von Scandateien per Internetfax an den Fiery EXP50 verwendet. Darin enthaltenen Anwendern ist es nicht möglich, eine E-Mail an den Fiery EXP50 zu senden.

Anwender mit Administratorberechtigung können mit dem E-Mail-Dienst außerdem das Adressbuch überschreiben, neue Adressen hinzufügen, Adressen entfernen und die momentan auf dem Fiery EXP50 befindlichen Adressen abrufen.

Beim Empfang eines Auftrag per E-Mail überprüft der Fiery EXP50 zunächst das Adressbuch "Print". Wenn die E-Mail-Adresse des Absenders in diesem Adressbuch nicht gefunden wird, wird der Auftrag nicht gedruckt. Stattdessen erhält der Anwender eine E-Mail mit dem Hinweis, dass der Druckauftrag nicht angenommen wurde.

Im Adressbuch "Print" ist das Standardplatzhalterzeichen "@" gespeichert. Dieses Platzhalterzeichen bewirkt, dass jeder Anwender Aufträge an den Fiery EXP50 senden kann, bis ein Anwender mit Administratorberechtigung dem Adressbuch die erste spezifische Adresse hinzufügt.

Anwender mit Administratorberechtigung können Adressbücher mithilfe von E-Mails verwalten, die einen Befehlscode in der Betreffzeile und im Nachrichtentext enthalten und an den Fiery EXP50 gesendet werden. Der Fiery EXP50 antwortet auf diese Befehle mit einer E-Mail-Nachricht, die die entsprechenden Informationen für die jeweilige Anforderung enthält. Weitere Informationen über die Verwaltung von Adressbüchern enthält die folgende Tabelle.

**HINWEIS:** Wenn mehrere Adressen gleichzeitig hinzugefügt oder entfernt werden sollen, müssen diese Adressen in separaten Zeilen im Textbereich der E-Mail aufgeführt werden.

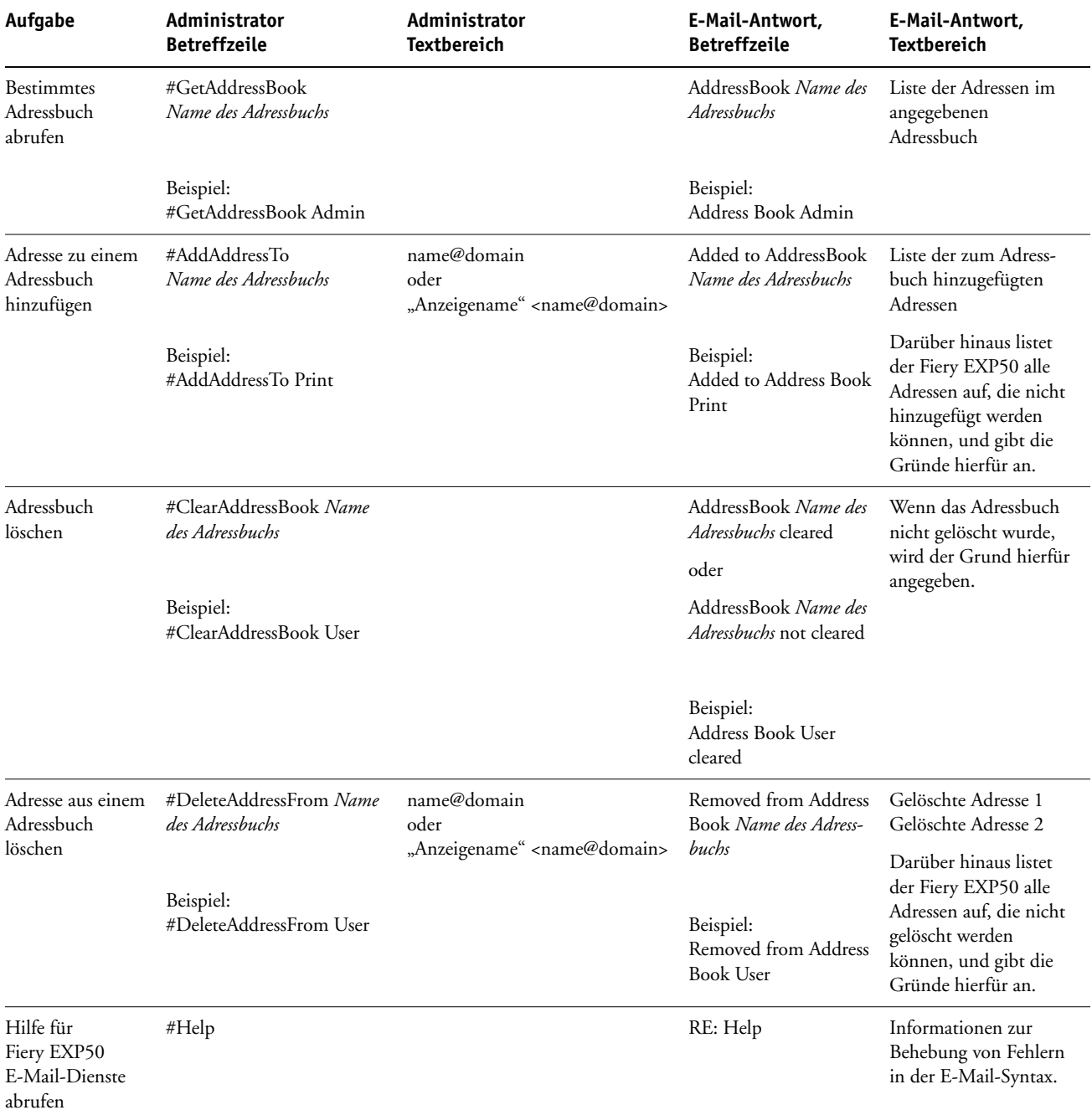

#### **ADRESSBUCH VOM FIERY EXP50 ABRUFEN**

- **1 Starten Sie Ihr E-Mail-Programm.**
- **2 Öffnen Sie das Fenster für eine neue E-Mail-Nachricht.**
- **3 Geben Sie in die Zeile "An:" die E-Mail-Adresse des Druckservers ein.**
- **4 Geben Sie in die Betreffzeile den Befehl für das gewünschte Adressbuch ein.**

Geben Sie für das Adressbuch "User" Folgendes ein: "#GetAddressBook User". Geben Sie für das Adressbuch "Administrator" Folgendes ein: "#GetAddressBook Admin" oder "#GetAddressBook Print".

**5 Senden Sie die Nachricht.**

Die Antwortnachricht enthält die Adressen des angegebenen Adressbuchs.

**6 Kopieren Sie die Adressen in eine Textdatei oder archivieren Sie die E-Mail-Nachricht.**

#### **ADRESSBUCH AUF DEM FIERY EXP50 WIEDERHERSTELLEN**

- **1 Starten Sie Ihr E-Mail-Programm.**
- **2 Öffnen Sie das Fenster für eine neue E-Mail-Nachricht.**
- **3 Geben Sie in die Zeile "An:" die E-Mail-Adresse des Druckservers ein.**
- **4 Geben Sie in die Betreffzeile den Befehl für das gewünschte Adressbuch ein.**

Geben Sie für das Adressbuch "User" Folgendes ein: "#GetAddressTo User". Geben Sie für das Adressbuch "Administrator" Folgendes ein: "#GetAddressTo Admin" oder "#GetAddressTo Print".

**5 Kopieren Sie die abgerufenen Adressen und fügen Sie sie in den Textbereich der E-Mail ein.**

Sie können auch Kurznamen hinzufügen. Wenn ein Kurzname mit zugehöriger Adresse nicht in eine Zeile passt, müssen Sie ihn so bearbeiten, dass die Informationen in eine Zeile passen.

- **6 Senden Sie die Nachricht.**
- **7 Überprüfen Sie anhand der Antwort, ob die Adressen korrekt wiederhergestellt wurden.**

### <span id="page-59-0"></span>**Drucken der Konfigurationsseite**

Auf der Konfigurationsseite sind die aktuellen Einstellungen aller Optionen aufgelistet, die im Setup-Programm festgelegt wurden. Nachdem Sie das Setup-Programm beendet haben, empfiehlt es sich, die Konfigurationsseite zu drucken, um einen Überblick über die gewählten Einstellungen zu erhalten. Die Konfigurationsseite mit den aktuellen Einstellungen kann als Referenz beim Fiery EXP50 aufbewahrt werden. Anwender sollten von einigen dieser Einstellungen in Kenntnis gesetzt werden. Für Anwender ist es z. B. wichtig zu wissen, wie die Druckerstandardeinstellungen aussehen.

**KONFIGURATIONSSEITE DRUCKEN ÜBER ANWENDUNG COMMAND WORKSTATION**

- <span id="page-59-2"></span>1 Wählen Sie "Seiten drucken" im Menü "Server" der Anwendung Command WorkStation.
- 2 Klicken Sie auf "Konfiguration".
- **3** Klicken Sie auf "Drucken".

### <span id="page-59-1"></span>**Sicherstellen der optimalen Systemleistung des Fiery EXP50**

<span id="page-59-3"></span>Für den Fiery EXP50 sind keine regelmäßigen Wartungsarbeiten erforderlich. Neben den offensichtlichen Erfordernissen wie Service bzw. Wartung der Digitaldruckmaschine und Ersetzen der Verbrauchsmaterialien gibt es jedoch einige Maßnahmen, mit denen die Gesamtleistung des Systems optimiert werden kann:

**• Vergewissern Sie sich, dass Netzwerkverbindungen bestmöglich genutzt werden.**

Geben Sie nur die Druckverbindungen frei, die tatsächlich benötigt und verwendet werden. Der Fiery EXP50 überwacht kontinuierlich alle freigegebenen Verbindungen, selbst wenn diese inaktiv sind. Stimmen Sie das NetWare-Abfrageintervall sowie die Anzahl der Warteschlangen oder Druckverbindungen auf die Druckanforderungen ab.

Drucken Sie die Konfigurationsseite um festzustellen, welche Druckverbindungen freigegeben sind. Deaktivieren Sie Druckverbindungen, die nicht benötigt werden. Im Bedarfsfall können diese Druckverbindungen jederzeit wieder aktiviert werden.

**• Verschieben Sie das Drucken von Aufträgen, die nicht dringlich sind, auf einen Zeitpunkt, an dem der Netzwerkverkehr bzw. die Druckauslastung gering ist.**

Wiederholt anfallende Druckaufträge und Aufträge mit niedriger Priorität können in die Warteschlange "Halten" transferiert werden. Bei geringer Netzwerkbelastung können Anwender mit Administratorberechtigung in den Tools für das Auftragsmanagement einen oder mehrere Aufträge zum Drucken aus der Warteschlange "Halten" in die Warteschlange "Drucken" verschieben (oder kopieren).

**• Vermeiden Sie unnötige Netzwerkkommunikation.**

Die Fiery Dienstprogramme führen bei häufiger Aktualisierung der Informationen zu einer erhöhten bidirektionalen Kommunikation. Mit der Zahl der Anwender, die diese Dienstprogramme auf Computern im Netzwerk ausführen, steigt daher die Belastung des Fiery EXP50.

**• Vergewissern Sie sich, dass auf dem Fiery EXP50 ein ausreichend großer Plattenspeicher zur Verfügung steht.**

<span id="page-60-1"></span>Prüfen Sie in regelmäßigen Abständen die Liste der Aufträge in der Warteschlange "Halten" sowie die Anzahl der Aufträge in der Warteschlange "Gedruckt".

Anwender mit Administratorberechtigung können in der Warteschlange "Gedruckt" oder "Halten" befindliche Aufträge drucken oder löschen und gegebenenfalls inaktive Aufträge drucken oder auf andere Speichermedien auslagern. Bei permanent knappem Plattenspeicher auf dem Fiery EXP50 besteht als Abhilfe die Möglichkeit, die Warteschlangen "Gedruckt" (Servereinstellungen) und "Halten" (Druckereinstellungen) zu deaktivieren.

Zum Verschieben und Löschen von Aufträgen können die Tools für das Auftragsmanagement verwendet werden. Wenn durch das Löschen inaktiver Aufträge zusätzlicher Speicherplatz verfügbar gemacht wird, können neue Aufträge rascher gespoolt, verarbeitet und gedruckt werden.

### <span id="page-60-0"></span>**Ausschalten, Booten und Starten des Fiery EXP50**

Im Allgemeinen müssen der Fiery EXP50 und die Digitaldruckmaschine nicht ausgeschaltet werden. Der folgende Abschnitt beschreibt, wie Sie den Fiery EXP50 neu booten bzw. ausund einschalten, falls dies einmal erforderlich sein sollte.

#### **Ausschalten des Fiery EXP50**

Wenn Sie den Fiery EXP50 ausschalten, werden auf dem Fiery EXP50 geladene Zeichensätze nicht gelöscht. Ebenso verbleiben Aufträge in den Warteschlangen "Halten" und "Drucken" sowie Aufträge, die bereits verarbeitet, aber noch nicht gedruckt wurden, auf der Festplatte, so dass sie nach dem Neustart des Fiery EXP50 gedruckt werden können.

#### **FIERY EXP50 AUSSCHALTEN**

**1 Vergewissern Sie sich, dass der Fiery EXP50 keine Daten empfängt, verarbeitet oder druckt.**

Warten Sie ggf., bis die Anwendung Command WorkStation im Fenster "Aktive Aufträge" keine Aufträge mehr anzeigt, die verarbeitet oder gedruckt werden, oder die Leiste FieryBar sowohl im Bereich "Verarbeiten" als auch im Bereich "Drucken" den Betriebszustand "Bereit" anzeigt. Falls das System erst unmittelbar zuvor die RIP-Verarbeitung eines Auftrags beendet hat, müssen Sie mindestens fünf Sekunden warten, nachdem das System den Betriebszustand "Bereit" erreicht hat, bevor Sie mit dem Herunterfahren beginnen.

- **2 Schließen Sie auf dem FACI-Monitor alle geöffneten Anwendungen außer der Leiste FieryBar.**
- **3 Wählen Sie "Herunterfahren" im Windows-Menü "Start".**
- **4 Wählen Sie "Herunterfahren" und klicken Sie auf "OK".**

#### **Booten oder Neustarten des Fiery EXP50**

Bei einem Neustart des Fiery EXP50 wird die Fiery EXP50 Systemsoftware zurückgesetzt, ohne dass aber das gesamte System neu gebootet wird. Dabei wird der Zugriff auf den Fiery EXP50 über das Netzwerk zeitweilig unterbrochen; aktuell verarbeitete Aufträge werden abgebrochen.

#### **FIERY EXP50 NEU BOOTEN**

**1 Vergewissern Sie sich, dass der Fiery EXP50 keine Daten empfängt, verarbeitet oder druckt.**

Warten Sie ggf., bis die Anwendung Command WorkStation im Fenster "Aktive Aufträge" keine Aufträge mehr anzeigt, die verarbeitet oder gedruckt werden, oder die Leiste FieryBar sowohl im Bereich "Verarbeiten" als auch im Bereich "Drucken" den Betriebszustand "Bereit" anzeigt.

- **2 Schließen Sie alle geöffneten Anwendungen außer der Leiste FieryBar.**
- 3 Klicken Sie auf der Taskleiste von Windows auf "Start" und wählen Sie "Beenden".
- 4 Wählen Sie "Neu starten" und klicken Sie auf "OK".

Warten Sie, bis das System gebootet wurde.

**5 Geben Sie im Dialogfenster zur Windows-Anmeldung "Administrator" als Benutzername und das Kennwort ein und drücken anschließend Sie die Eingabetaste.**

Beim Kennwort wird zwischen Groß- und Kleinschreibung unterschieden, so dass es exakt eingegeben werden muss.

6 Warten Sie, bis die Leiste FieryBar angezeigt wird und der Betriebszustand "Bereit" angezeigt **wird.**

Der Fiery EXP50 benötigt ungefähr drei Minuten, um hochzufahren und den Betriebszustand "Bereit" zu erreichen.

#### **FIERY EXP50 NEU STARTEN**

**1 Vergewissern Sie sich, dass der Fiery EXP50 keine Daten empfängt, verarbeitet oder druckt.**

Warten Sie ggf., bis die Anwendung Command WorkStation im Fenster "Aktive Aufträge" keine Aufträge mehr anzeigt, die verarbeitet oder gedruckt werden, oder die Leiste FieryBar sowohl im Bereich "Verarbeiten" als auch im Bereich "Drucken" den Betriebszustand "Bereit" anzeigt.

- **2 Schließen Sie alle geöffneten Anwendungen außer der Leiste FieryBar.**
- **3 Klicken Sie mit der rechten Maustaste auf die Leiste FieryBar und wählen Sie im Kontextmenü**  den Befehl "Server neu starten".
- **4 Klicken Sie auf "OK", wenn die Bestätigungsmeldung angezeigt wird.**

Warten Sie, bis die Serversoftware des Fiery EXP50 geschlossen und neu gestartet ist. Es kann eine Minute oder länger dauern, bis die Serversoftware neu startet. Während des Neustarts der Serversoftware zeigt die Leiste FieryBar "Beendet" als Status an.

### <span id="page-62-0"></span>**Brennen einer CD-RW**

<span id="page-62-1"></span>Der Fiery EXP50 hat ein DVD-ROM-/CD-RW-Laufwerk, mit dem Sie CD-ROMs erstellen (*brennen*) können. Mit dem Laufwerk kann keine DVD gebrannt werden.

#### **CD-RW BRENNEN**

- **1 Bewegen Sie Dateien per Drag&Drop auf das Symbol des DVD-ROM-/CD-RW-Laufwerks.**
- **2 Klicken Sie mit der rechten Maustaste auf das Symbol des DVD-ROM-/CD-RW-Laufwerks und**  wählen Sie "Auswerfen".

Wenn Sie die gesamte Kapazität der CD-RW (ca. 650 MB) ausnutzen, dauert der Brennvorgang etwa 30 Minuten.

# <span id="page-63-0"></span>**FEHLERBEHEBUNG**

In diesem Abschnitt finden Sie Hinweise und Tipps zur Fehlerbehebung.

### **Fehlerbehebung für Fiery EXP50**

Die beim Systemstart ausgeführte Diagnose wird in der Dokumentation für Servicetechniker beschrieben. Wenden Sie sich an Ihren autorisierten Support- und Servicepartner, falls beim Starten des Systems Fehlermeldungen in der Anwendung Command WorkStation angezeigt werden oder der Fiery EXP50 seine Betriebsbereitschaft nicht erreicht.

### **Funktion für sicheres Drucken**

Hierbei handelt es sich um eine Diagnosefunktion, die es dem Fiery EXP50 ermöglicht, auftretende interne Fehler zu erkennen. Diese resultieren aus Differenzen zwischen der Rasterausgabe des internen RIP und den Rasterdaten, die vom Fiery EXP50 an die Digitaldruckmaschine gesendet werden. Wenn derartige Fehler ermittelt werden, wird der Auftrag vom Fiery EXP50 nicht gedruckt und der Fehler wird als Underrun-Fehler gemeldet.

### **Laufzeitfehler**

Hinweise zu Fehlermeldungen, die durch den Abbruch von Aufträgen oder Druckvorgängen verursacht werden (einschließlich der Meldung bei voller Festplatte sowie der Aufforderung zum Laden bestimmter Druckmedien in bestimmte Zufuhrfächer) finden Sie in der Online-Hilfe der Anwendung Command WorkStation.

<span id="page-63-2"></span>Beim Drucken aus einer Mac OS Anwendung kann das Melden von PostScript-Fehlern über eine Druckoption aktiviert werden.

#### **Stromversorgung und Kabel prüfen**

Diese Meldung weist darauf hin, dass das Schnittstellenkabel zwischen dem Fiery EXP50 und der Digitaldruckmaschine nicht angeschlossen ist bzw. dass ein Auftrag druckbereit, die Digitaldruckmaschine aber nicht eingeschaltet ist.

#### <span id="page-63-1"></span>**Drucker nicht gefunden**

Das Fehlen eines Druckers im Netzwerk ist oft auf widersprüchliche oder fehlende Namen oder Adresseinstellungen für den Fiery EXP50 zurückzuführen. Bestimmte Namen müssen an vorgegebenen Stellen eingegeben werden.

Folgende Namen sind erforderlich:

• TCP/IP-Hostname (auch DNS-Name); er wird von Ihrer Organisation definiert.

<span id="page-64-1"></span>Beim Setup des Fiery EXP50 muss der Hostname als Wert für die Option "Servername" der Rubrik "Server" eingegeben werden.

- Ferner Druckername (interner Maschinenname): Verwenden Sie die folgenden Namen:
	- print hold direct

<span id="page-64-0"></span>**HINWEIS:** Bei einer Änderung des DNS-Namens (auch TCP/IP-Hostname) des Fiery EXP50 muss auf jeder Workstation ein Dienstprogramm neu konfiguriert werden.

<span id="page-64-2"></span>Der nachfolgenden Tabelle können Sie entnehmen, welchen Namen Sie an welcher Stelle verwenden müssen.

<span id="page-64-3"></span>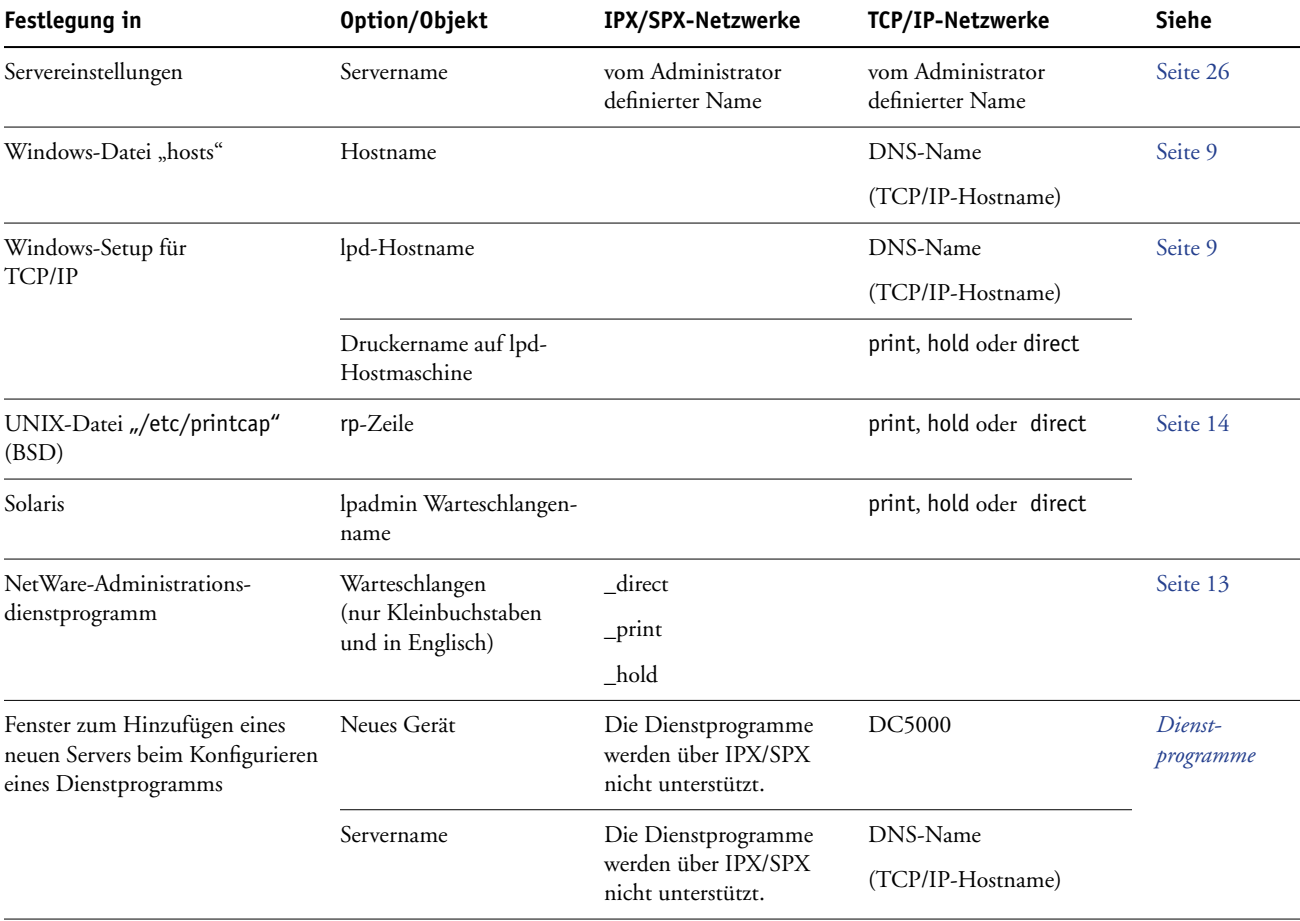

### **Überprüfen der Verbindung zwischen Digitaldruckmaschine und Fiery EXP50**

**VERBINDUNG ZWISCHEN DIGITALDRUCKMASCHINE UND FIERY EXP50 ÜBERPRÜFEN**

- **1 Drucken Sie eine Testseite auf der Digitaldruckmaschine, um sicherzustellen, dass die Digitaldruckmaschine richtig funktioniert.**
- <span id="page-65-2"></span>**2 Schalten Sie die Digitaldruckmaschine aus und schließen Sie das Schnittstellenkabel von der Digitaldruckmaschine an den Fiery EXP50 an.**
- **3 Schalten Sie zur Überprüfung der Verbindung die Digitaldruckmaschine ein und drucken Sie die Testseite über den Fiery EXP50.**
- **4 Schalten Sie die Digitaldruckmaschine wieder aus und schließen Sie das Netzwerkkabel an den Fiery EXP50 an.**

Weitere Informationen finden Sie auf [Seite 20](#page-19-0). Das Netzwerk muss installiert und betriebsbereit sein.

**5 Schalten Sie die Digitaldruckmaschine ein.**

#### <span id="page-65-0"></span>**Fehlende Verbindung der Dienstprogramme zum Fiery EXP50**

Wenn Anwender die Verbindung zum Fiery EXP50 nicht herstellen können, sollte Folgendes überprüft werden.

**Setup-Programm des Fiery EXP50:** Sie müssen das korrekte Netzwerkprotokoll aktiviert und die korrekten Parameter (z. B. die IP-Adresse für TCP/IP) festgelegt haben. Außerdem muss die Warteschlange "Drucken" oder "Halten" aktiviert worden sein.

<span id="page-65-1"></span>Drucken Sie die Konfigurationsseite, um diese Einstellungen zu überprüfen.

**Client-Computer:** Das erforderliche Netzwerkprotokoll muss aktiviert sein.

### <span id="page-66-0"></span>**Fehlende Verbindung der Anwendung Command WorkStation zum Fiery EXP50**

Tritt beim Aufbau der Verbindung zum Fiery EXP50 ein Problem auf, wird eine Fehlermeldung angezeigt.

Das Problem kann auftreten, wenn:

- der Fiery EXP50 erstmals eingeschaltet wird
- der Fiery EXP50 neu gestartet wird
- Sie Änderungen vornehmen, die sich auf den Servernamen auswirken, ohne die Verbindung zum Server entsprechend neu zu konfigurieren.

Die Möglichkeiten zur Behebung dieser Fehlersituation sehen wie folgt aus; die Schritte sind ggf. in der unten angegebenen Reihenfolge auszuführen:

- Die Verbindung wird möglicherweise von einer Workstation im Netzwerk gestört, die über die Dienstprogramme oder die WebTools Statusinformationen abfragt. Beenden Sie diese ferne Anwendung und versuchen Sie danach erneut, die Verbindung herzustellen.
- Führen Sie einen Neustart der Anwendung Command WorkStation aus und versuchen Sie, die Verbindung neu herzustellen.
- Führen Sie einen Neustart des Fiery EXP50 durch.

#### **INDEX 69**

# **INDEX**

#### **Numerics** [1000BaseT 21](#page-20-0)

[100BaseT 21](#page-20-0) [10BaseT 21](#page-20-0)

#### **A**

Abfrageintervall [E-Mail-Einstellungen 39](#page-38-0) [Abfrageintervall für NetWare-Druckaufträge 36](#page-35-0) [Active Directory 12](#page-11-0) Administrator [Installieren des Servers 10](#page-9-0) [Kennwort 50](#page-49-1) Administratorkennwort [Ändern von Windows-Computer 51](#page-50-1) [Berechtigungen 17](#page-16-1) Aktivieren [WebTools 38](#page-37-0) [Aktualisieren der Systemsoftware 28](#page-27-0) [Allgemeine Einstellungen 26](#page-25-1) [über Netzwerk 26](#page-25-2) Ändern [Administratorkennwort 50,](#page-49-1) [51](#page-50-1) [Hostname oder DNS-Name 65](#page-64-0) [Anschlüsse, Einstellungen 29](#page-28-0) AppleTalk [Protokolleinstellungen 29](#page-28-1) [Servername 26](#page-25-1) [Setup über Computer im Netzwerk 30](#page-29-0) [Zone 30](#page-29-0) [Auftragsdaten vom Server löschen 54](#page-53-1) Auftragsprotokoll [Festlegen der Papiergröße 27](#page-26-1) [Löschen aller Daten 54](#page-53-1) [Ausgabeprofil 42](#page-41-2) [Aussetzen bei Abweichung 28](#page-27-1) [Auswahl eines Bindery-Servers für](#page-34-0)  Verbindung 35 [Auswahl, AppleTalk 26](#page-25-1) [Authentisierung, SNMP 38](#page-37-1)

#### **B**

Berechtigungsebenen [Festlegen 15](#page-14-1) [Szenarien 19](#page-18-0) Bindery-Dateiserver [Emulationsmodus 31](#page-30-0) [Verbinden 35](#page-34-0) Bindery-Einstellungen [auf Server 34](#page-33-0) [Entfernen von Bindery-Verbindungen 36](#page-35-1) [Hinzufügen von Bindery-Verbindungen 35](#page-34-0)

### **C**

[CD-RW, Brennen 63](#page-62-1) Client-Konfiguration [Übersicht 10](#page-9-1) [WebTools 48](#page-47-0) [CMYK-Simulationsprofil 43](#page-42-0) [CMYK-Simulationsverfahren 43](#page-42-1) Command WorkStation [Probleme bei der Verbindung zum Server 67](#page-66-0) [Setup über 24](#page-23-1) [Configure, Komponente der WebTools 18](#page-17-0) [Courier-Substitution 43](#page-42-2)

### **D**

[Dateiserver 35](#page-34-1) [Dateiserver hinzufügen, Bindery-](#page-34-2)Einstellungen 35 [Dateiserver, Bindery 35](#page-34-2) [Datenschutz, SNMP 38](#page-37-2) [Datumseinstellung 26](#page-25-3) [Diensteeinstellungen 31](#page-30-1) Direkte Verbindung [Beschreibung 15,](#page-14-2) [16](#page-15-0) [Freigeben 40](#page-39-1) [Voraussetzung zum Laden von](#page-15-1)  Zeichensätzen/Schriften 16 [Direkte Verbindung aktivieren 40](#page-39-1) [DNS \(Domain Name Server\) 12,](#page-11-1) [65](#page-64-0) [Downloads, Komponente der WebTools 18](#page-17-1)

Drucken [Druckinfo für jeden Auftrag 44](#page-43-0) [Startseite beim Systemstart 27](#page-26-2) [Verbindungen 15](#page-14-3) [Wiederholen der Druckausgabe 15](#page-14-4) [Drucken bis PS-Fehler 44](#page-43-1) [Drucken per E-Mail aktivieren 38](#page-37-3) Drucker [nicht gefunden 65](#page-64-1) [nicht in Mac OS Auswahl 65](#page-64-1) [Verbindungsfehler 65](#page-64-1) Druckereinstellungen [Gedruckt, Warteschlange 27](#page-26-3) [über Netzwerk 40](#page-39-2) [Druckgruppen 27](#page-26-4) [Druckinfo am Ende jedes Auftrags 44](#page-43-0) [Druckinfo drucken 44](#page-43-0) Druckserver [Hinzufügen 35](#page-34-3) [Wählen 33,](#page-32-0) [35](#page-34-4) [Druckverbindungen 15](#page-14-3) [Duplexdruck 44](#page-43-2)

### **E**

[Ethernet 21](#page-20-1) [Rahmentypen 30](#page-29-1) [E-Mail-Dienste aktivieren 38](#page-37-4)

### **F**

[Farbwiedergabe 44](#page-43-3) Fehlerbehebung Command WorkStation, [Verbindungsprobleme 67](#page-66-0) [Drucker nicht gefunden in Auswahlliste der](#page-65-0)  Dienstprogramme 66 [Drucker nicht gefunden, TCP/IP oder](#page-63-1)  IPX 64 [Keine Verbindung zum Drucker 65](#page-64-1) [Fehlermeldungen 44](#page-43-4) [Laufzeitfehler 64](#page-63-2) [Fernzugriff 27](#page-26-5) [Fernzugriff aktivieren 27](#page-26-5) [Festplattenspeicher 61](#page-60-1) FieryBar [Zugriff auf Setup-Programm 24](#page-23-2) [FreeForm Master-Datei 45](#page-44-0) [Freigeben von Druckverbindungen 15](#page-14-3) [FTP aktivieren 40](#page-39-3)

### **G**

[Gerätename 26,](#page-25-4) [65](#page-64-2) [Gesicherte Aufträge in Warteschlange](#page-26-6)  "Gedruckt" 27

#### **H**

[Halftone-Raster 44](#page-43-5) [Helligkeit 44](#page-43-6) [Home, Komponente der WebTools 18](#page-17-2) [Hostname 12,](#page-11-1) [65](#page-64-0) [Datenbank 12](#page-11-1)

### **I**

[Installieren, Server im Netzwerk 10](#page-9-0) Internet [Zugriff auf Server mit den WebTools 18](#page-17-3) [IPP aktivieren 38](#page-37-5) IPX (Novell) [NDS \(Novell Directory Services\) 31](#page-30-0) [Übersicht über Druckfunktionalität 13](#page-12-1) IPX/SPX [Abfrageintervall 36](#page-35-0)

### **J**

[Java-Unterstützung in Internet-Browser 48](#page-47-1)

### **K**

Kennwörter [Administratorberechtigungen 17](#page-16-1) [Administratorkennwort ändern 50](#page-49-1) [Festlegen 17](#page-16-2) [Operatorberechtigungen 18](#page-17-4) [Kennwortschutz für Auftragsprotokoll 26](#page-25-5) [Kollationieren 44](#page-43-7) Konfigurationsseite [Beheben von Verbindungsproblemen 66](#page-65-1) [Drucken 60](#page-59-2)

#### **L**

[Laden von Zeichensätzen/Schriften über direkte](#page-15-1)  Verbindung 16 [Löschen des Auftragsprotokolls 26](#page-25-6) [lpd \(TCP/IP\) 14](#page-13-1) [Drucken 36](#page-35-2) [LPD aktivieren 36](#page-35-2)

#### **M**

[Mailbox-Kontokennwort 39](#page-38-1) [Master-Datei drucken 45](#page-44-0) [Mediumabhängiges Profil 45](#page-44-1)

#### **N**

[Name für Server 65](#page-64-1) [NDS \(Novell Directory Services\) 31](#page-30-0) [NDS aktivieren 32](#page-31-0) NDS-Baumstruktur [Navigieren 32](#page-31-1) [NDS-Druckserver 32](#page-31-2) NetWare [Directory Services 31](#page-30-0) Netzwerk [Installationsübersicht 10,](#page-9-0) [11](#page-10-0) [IPX \(Novell\) 11](#page-10-0) [Kabel 66](#page-65-2) [Karten 29](#page-28-2) [TCP/IP 11](#page-10-0) [Unterstützte Protokolle 9](#page-8-1) Netzwerkeinstellungen [über Netzwerk 28 to](#page-27-2) [38](#page-37-6) [Netzwerkintegration 11](#page-10-0)

#### **O**

Operatorkennwort [Berechtigungen 18](#page-17-4) [Optimieren der Serverleistung 60](#page-59-3)

#### **P**

[Papierformat, Standard 46](#page-45-0) [Papierformate konvertieren 45](#page-44-2) [PDF-Dateien, Zeichensatzsubstitution 43](#page-42-3) [Port 9100 aktivieren 38](#page-37-7) [Port 9100 Druckfunktionalität 38](#page-37-8) [Port 9100 Warteschlange 38](#page-37-6) [Postausgangsserver, E-Mail-Einstellungen 39](#page-38-2) [Posteingangsserver, E-Mail-Einstellungen 39](#page-38-3) [PostScript-Fehler 44](#page-43-8) [Print \(WebTool\) 18](#page-17-5) [Probleme,](#page-65-0) *siehe* Fehlerbehebung [Protokoll alle 55 Aufträge drucken 26](#page-25-7) [Protokoll alle 55 Aufträge löschen 26](#page-25-6) Protokolle [Konfigurieren 29](#page-28-3) [Netzwerk 9](#page-8-2) Konfigurieren *[Siehe auch](#page-8-2)* AppleTalk, IPX, IPX/SPX, TCP/IP [Proxy-Server, aktualisieren der](#page-52-1)  Systemsoftware 53

### **R**

[Read-Community 37](#page-36-0) [Remote Desktop-Verbindung 55](#page-54-2) [RGB-Quellprofil 45](#page-44-3) [RGB-Separation 45](#page-44-4) [RIP-Vorschau 27](#page-26-7) [RJ-45-Anschluss 21](#page-20-0)

#### **S**

[Schwarze Texte und Grafiken 46](#page-45-1) [Seitenfolge 46](#page-45-2) Server [Benennen 26](#page-25-1) [Netzschalter 21](#page-20-2) [Rückansicht mit Anschlüssen 21](#page-20-2) [Sicherstellen und Optimieren der](#page-59-3)  Leistung 60 [Servereinstellungen 22](#page-21-0) [Beenden 41](#page-40-0) [Servername 26](#page-25-1) [Servertyp, E-Mail-Einstellungen 39](#page-38-4) [Sicheres Löschen 28](#page-27-3) [Sicherstellen der Serverleistung 60](#page-59-3) [Skalieren 46](#page-45-3) SNMP [Authentisierung 38](#page-37-1) [Datenschutz 38](#page-37-2) [Read-Community 37](#page-36-0) [Verschlüsselung 38](#page-37-2) [Write-Community 37](#page-36-0) [Spot-Farbabstimmung 46](#page-45-4) [Standardpapierformat 46](#page-45-5) [Startseite 27](#page-26-2) [Substitution durch Courier 43](#page-42-3) [Support 28](#page-27-4) [System-Update 28](#page-27-0) [Systemdatum 26](#page-25-3) Systemeinstellungen [sichern 56](#page-55-1) [wiederherstellen 56](#page-55-2) [Systemsoftware aktualisieren 53](#page-52-2) [Systemsoftware sichern und wiederherstellen 28](#page-27-5) [Systemzeit 26](#page-25-3) [Szenarien für Berechtigungsebenen 19](#page-18-0)

#### **T** TCP/IP

[Einstellungen 30](#page-29-2) [Hostname 65](#page-64-0) [lpd-Druckfunktionalität 36](#page-35-2) [mit UNIX-Workstations 14](#page-13-2) [TCP/IP für Ethernet aktivieren 30](#page-29-2) [Terminologie 7](#page-6-0) Tools für das Auftragsmanagement [Löschen von Aufträgen 54](#page-53-2) [Twisted-Pair-Verkabelung 21](#page-20-0)

### **U**

UNIX [Ferner Druckername 65](#page-64-3) [in TCP/IP Netzwerken 14](#page-13-2) [printcap-Datei 65](#page-64-3) Unterstützte Rahmentypen [IPX/SPX, Ethernet 30](#page-29-1)

#### **V**

[VDP-Suchpfad 41](#page-40-1) Verbinden [Netzwerkkabel 20](#page-19-1) [Schnittstellenkabel von Ausgabegerät 66](#page-65-2) [Verbundene Novell-Server, Bindery 35](#page-34-5) Verwaltung [Funktionen 49](#page-48-0) [Verzögerung im Auftragsstapel 40](#page-39-4) [Vorschau 27](#page-26-7)

### **W**

Wählen [Standardpapierformat 46](#page-45-0) [Warteschlange "Drucken" 16](#page-15-2) [Beschreibung 15,](#page-14-2) [16](#page-15-3) [Warteschlange "Gedruckt" 15](#page-14-4) [Warteschlange "Gedruckt" aktivieren 27](#page-26-3) Warteschlange "Halten" [Beschreibung 15,](#page-14-2) [16](#page-15-4) Warteschlangen [Freigeben 40](#page-39-1) [Löschen aller Daten 54](#page-53-1) [Webdienste aktivieren 38](#page-37-0) [Webdienste-Einstellungen 38](#page-37-0) [WebTools 18](#page-17-6) [Aktivieren 38](#page-37-0) [Home 18](#page-17-2) [Wiederholen der Druckausgabe 15](#page-14-4) [Windows-Druckdienste 37](#page-36-1) [Domänenname 12](#page-11-2) [Windows-Druckdienste aktivieren 37](#page-36-1) [Write-Community 37](#page-36-0)

### **Z**

[Zeichensatz 27](#page-26-8) [Zeichensatzsubstitution 43](#page-42-3) [Zeiteinstellung 26](#page-25-3) [Zeitlimit, E-Mail-Einstellungen 39](#page-38-5) [Zugriff auf Netzwerk und Software 15](#page-14-1) Zugriff auf Setup-Programm [über Netzwerk 23](#page-22-1)